# CipherLab **User Guide**

# 2200 Om nidirectional Presentation Scanner

Setup barcodes included.

Version 1.00

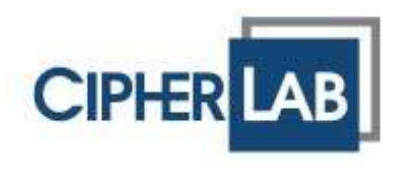

Copyright © 2017 CI PHERLAB CO., LTD. All rights reserved

The software contains proprietary information of CIPHERLAB CO., LTD.; it is provided under a license agreement containing restrictions on use and disclosure and is also protected by copyright law. Reverse engineering of the software is prohibited.

Due to continued product development this inform ation m ay change without notice. The information and intellectual property contained herein is confidential between CIPHERLAB and the client and remains the exclusive property of CIPHERLAB CO., LTD. If finding any problems in the documentation, please report them to us in writing. CI PHERLAB does not warrant that this docum ent is error-free.

No part of this publication may be reproduced, stored in a retrieval system, or transmitted in any form or by any means, electronic, mechanical, photocopying, recording or otherwise without the prior written perm ission of CI PHERLAB CO., LTD.

For product consultancy and technical support, please contact the local sales representative. Alternatively, visit our web site for more information.

The CipherLab logo is a registered trademark of CIPHERLAB CO., LTD.

All brand, product and service, and tradem ark names are the property of their registered owners.

The editorial use of these names is for identification as well as to the benefit of the owners, with no intention of infringem ent.

> **CI PHERLAB CO., LTD.** Website: http://www.cipherlab.com

# IMPORTANT NOTICES

### FOR USA

This equipm ent has been tested and found to comply with the limits for a **Class B** digital device, pursuant to Part 15 of the FCC Rules. These limits are designed to provide reasonable protection against harmful interference in a residential installation. This equipm ent generates, uses and can radiate radio frequency energy and, if not installed and used in accordance with the instructions, may cause harmful interference to radio communications. However, there is no guarantee that interference will not occur in a particular installation. If this equipment does cause harmful interference to radio or television reception, which can be determined by turning the equipm ent off and on, the user is encouraged to try to correct the interference by one or more of the following m easures:

- $\blacktriangleright$  Reorient or relocate the receiving antenna.
- Increase the separation between the equipment and receiver.
- $\triangleright$  Connect the equipment into an outlet on a circuit different from that to which the receiver is connected.
- Consult the dealer or an experienced radio/ TV technician for help.

This device complies with Part 15 of the FCC Rules. Operation is subject to the following two conditions: (1) This device may not cause harmful interference, and (2) this device must accept any interference received, including interference that may cause undesired operation.

FCC Caution: Any changes or modifications not expressly approved by the party responsible for compliance could void the user's authority to operate this equipm ent.

This transmitter must not be co-located or operating in conjunction with any other antenna or transmitter.

#### **Radiation Exposure Statem ent:**

This equipment complies with FCC radiation exposure limits set forth for an uncontrolled environm ent. This equipm ent should be installed and operated with minimum distance 20cm between the radiator & your body.

### FOR EUROPE

This device complies with the essential requirements of the R&TTE Directive 1999/5/EC. The following test methods have been applied in order to prove presumption of conform ity with the essential requirements of the R&TTE Directive 1999/ 5/ EC:

- EN 60950-1: 2006+ A11: 2009+ A1: 2010+ A12: 2011+ A2: 2013

Safety of Inform ation Technology Equipm ent

▶ - EN 301 489-1 V2.1.1: 2016

Electrom agnetic com patibility and Radio Spectrum Matters (ERM); ElectroMagnetic Compatibility (EMC) standard for radio equipment and services; Part 1: Common technical requirements

▶ - EN 301 489-3 V2.1.0: 2016

Electrom agnetic com patibility and Radio Spectrum Matters (ERM); ElectroMagnetic Compatibility (EMC) standard for radio equipment and services; Part 3: Specific conditions for Short-Range Devices (SRD) operating on frequencies between 9 kHz and 40 GHz

EN 302 208-1 V3.1.1: 2016

Radio Frequency I dentification Equipm ent operating in the band 865 MHz to 868 MHz with power levels up to 2 W and in the band 915 MHz to 921 MHz with power levels up to 4 W; Harm onised Standard covering the essential requirements of article 3.2 of the Directive 2014/53/EU

#### SAFETY PRECAUTIONS

- DO NOT expose the scanner to any flammable sources.
- Under no circum stances, internal components are self-serviceable.
- For AC power adaptor, a socket outlet shall be installed near the equipment and shall be easily accessible. Make sure there is stable power supply for the scanner or its peripherals to operate properly.

#### CARE & MAINTENANCE

- Use a clean cloth to wipe dust off the scanning window and the body of the scanner. DO NOT use/mix any bleach or cleaner.
- If finding the scanner malfunctioning, write down the specific scenario and consult the local sales representative.

# RELEASE NOTES

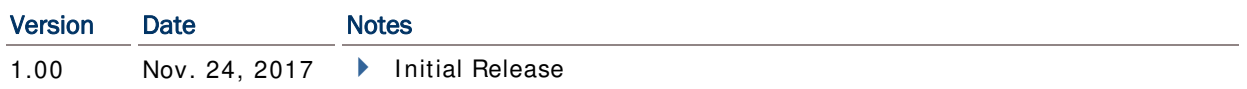

# **CONTENTS**

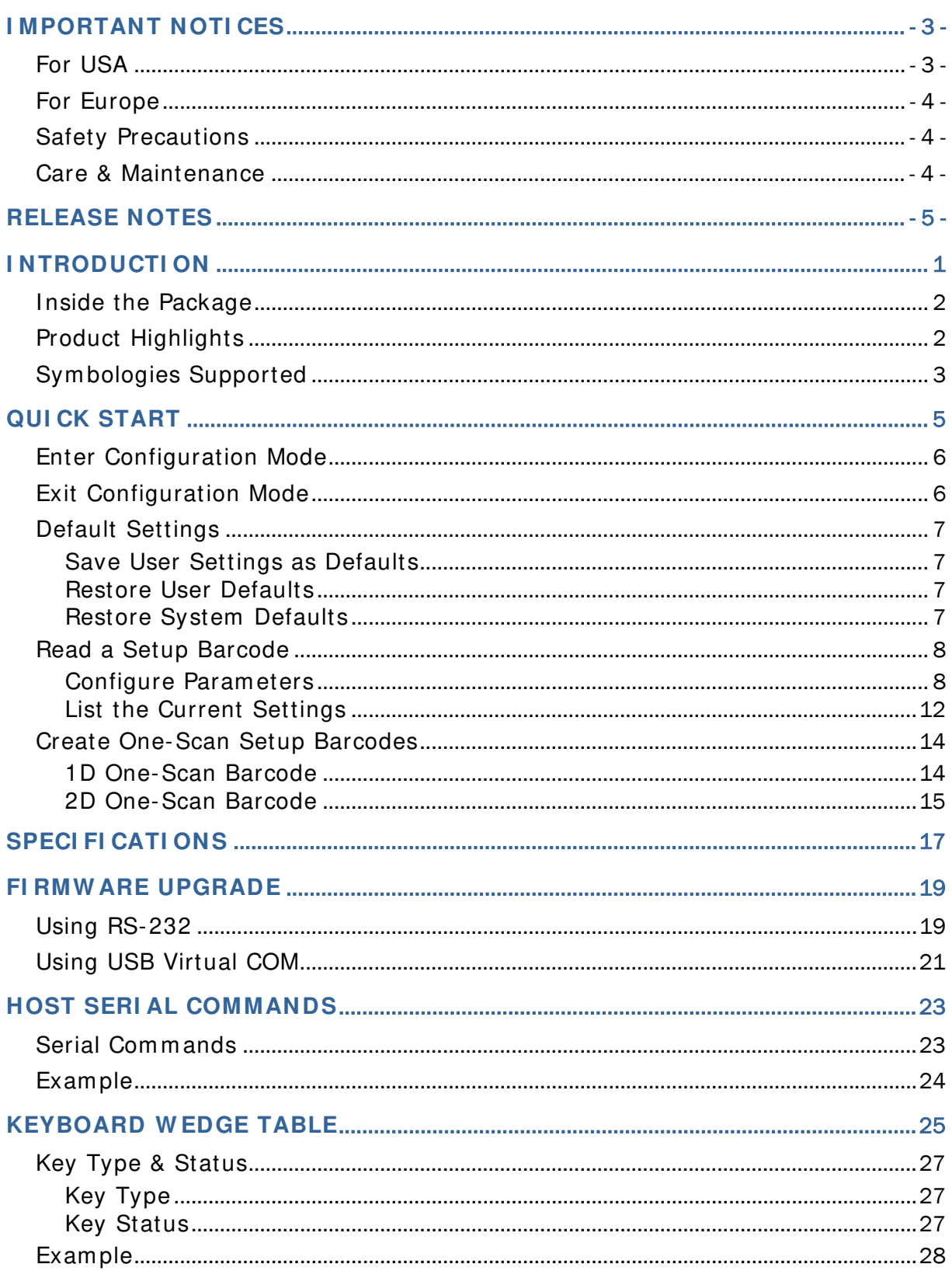

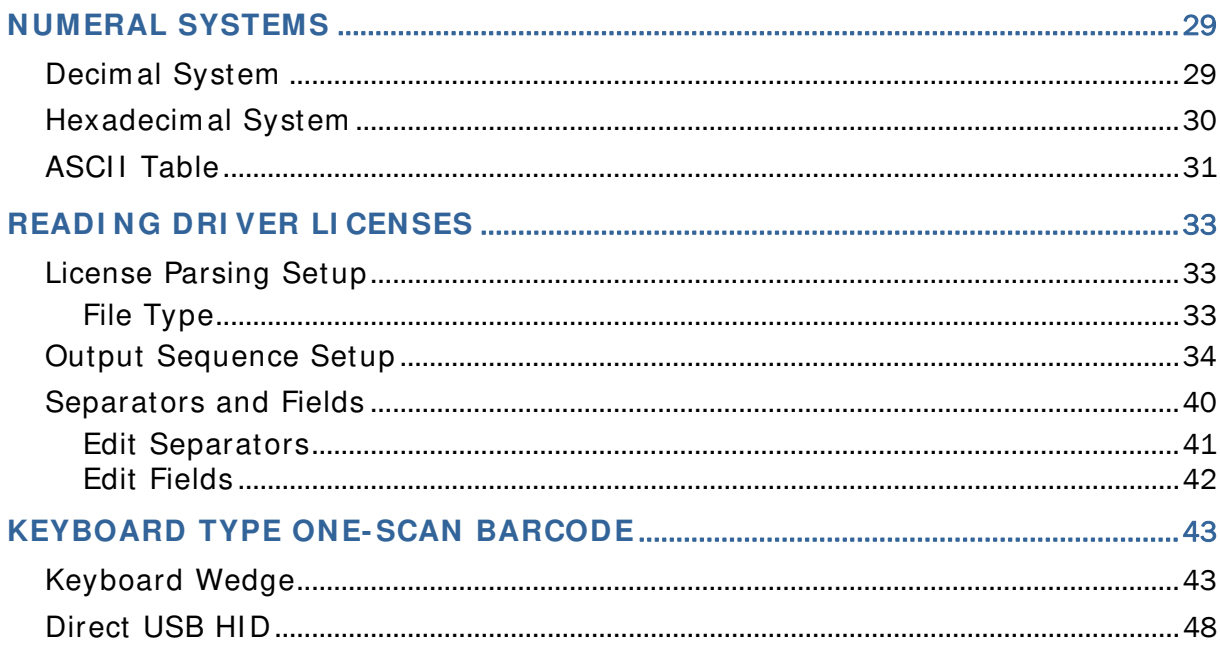

# **INTRODUCTION**

Equipped with a 2D barcode reader, the scanner is capable of reading 1D and 2D barcodes. The scanner is designed for desktop use with ease of installation. For particular deploym ent, the scanner can be integrated with other devices, like POS, to achieve systematic data colletion.

This manual contains information on operating the scanner and using its features. It is better to keep one copy of the manual at hand for quick reference or maintenance purposes. To avoid any improper disposal or operation, please read the manual thoroughly before use.

Thank you for choosing CipherLab products!

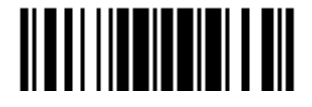

## INSIDE THE PACKAGE

The items included in the package may be different, depending on order. Rich choices of output interfaces are available to enhance the total perform ance of the scanner. Refer to product specifications.

Save the box and packaging material for future use in case it is need to store or ship the scanner.

## PRODUCT HIGHLIGHTS

- ▶ Small-form-factor and built tough to survive drop test
- Extremely low power consumption
- $\blacktriangleright$  Firm ware upgradeable
- Supports m ost popular barcode sym bologies, including GS1-128 (EAN-128), GS1 DataBar (RSS), etc.
- ▶ Supports a variety of 2D symbologies
- Supports different scan modes, including Aiming Mode and Multi-Barcode Mode<sup>Note</sup>
- Programmable feedback via LED indicator and beeper
- ▶ Beeping tone and duration programmable for Good Read
- Provides choices of output interfaces, including RS-232, Keyboard Wedge, and USB.
- Program m able param eters include data output format, editing format, symbologies, etc.

Note: In any scan mode other than Multi-Barcode Mode, a barcode acceptable to the scanner can only contain data of 7 KB at most.

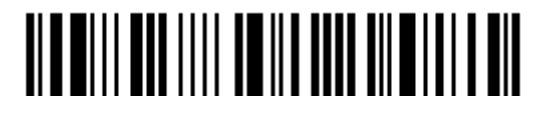

# SYMBOLOGIES SUPPORTED

Most of the popular barcode sym bologies are supported, as listed below. Each can be individually enabled or disabled. The scanner will automatically discrim inate and recognize all the symbologies that are enabled. Refer to Chapter 3 錯誤**!** 找不到參照來源。 for details of each sym bology.

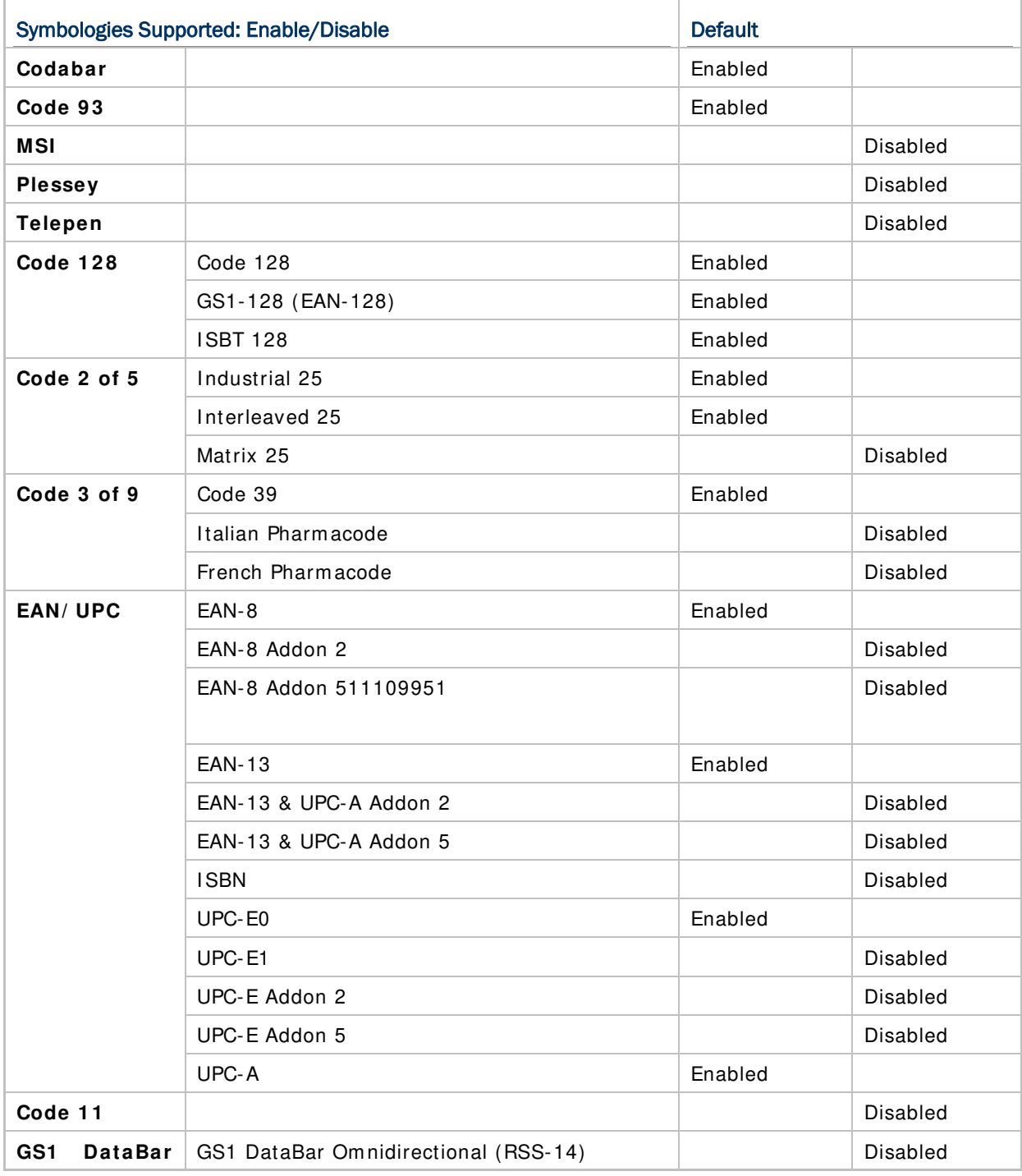

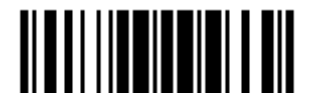

### 2200 Omnidirectional Presentation Scanner User Guide

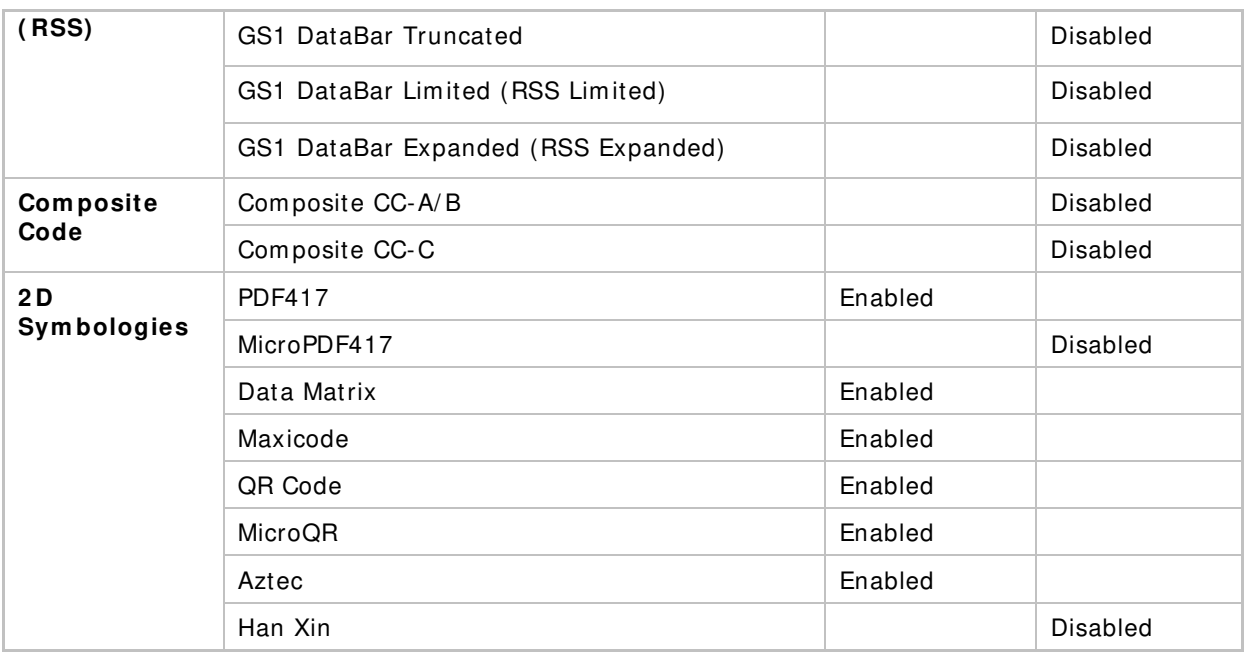

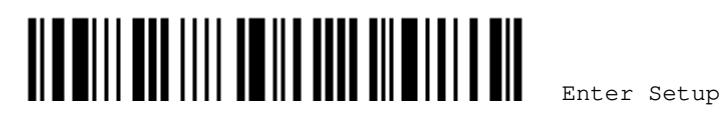

# QUICK START

The configuration of the scanner can be done by reading the setup barcodes (setup labels) contained in this manual or via the *ScanMaster* software.

This section describes the procedure of configuring the scanner by reading the setup barcodes and provides some examples for demonstration.

Note: If RS-232 or USB Virtual COM is selected for output interface, the host can directly send serial commands to configure the scanner. For example, run HyperTerminal.exe and type the 6-digit command located under each setup barcode. Refer to Appendix II Host Serial Commands.

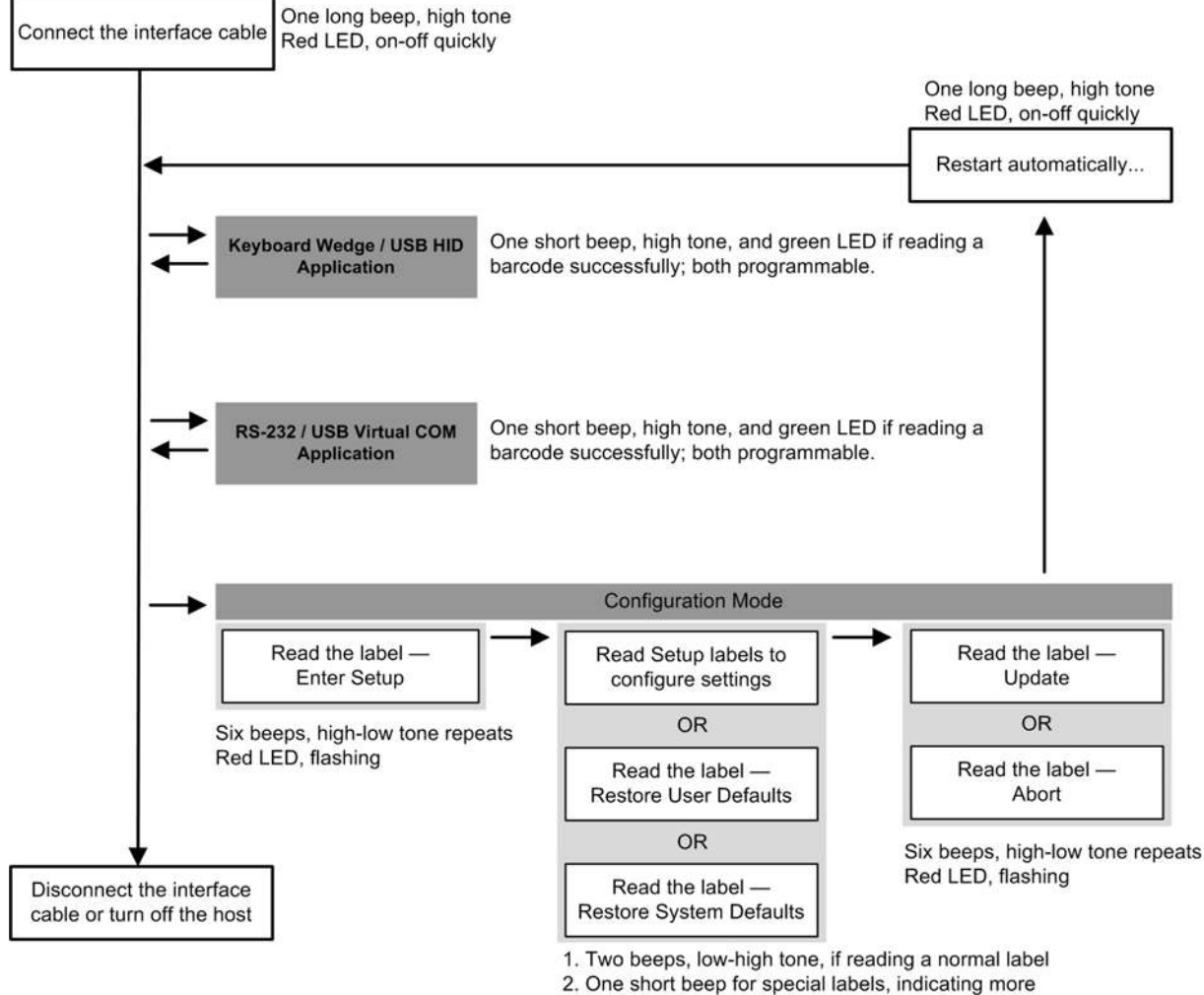

labels are required to complete the setting.

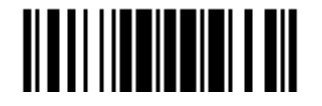

### ENTER CONFIGURATION MODE

For the scanner to enter the configuration mode, have it read the "Enter Setup" barcode located at the bottom of almost every even page of this manual.

▶ The scanner will respond with six beeps and its LED indicator will become flashing red after reading the barcode.

**Enter Setup**

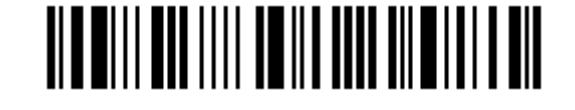

For configuring scanner param eters, see "Read a Setup Barcode" below.

#### EXIT CONFIGURATION MODE

For the scanner to save settings and exit the configuration mode, have it read the "Update" barcode located at the bottom of alm ost every odd page of this m anual. To exit the configuration m ode without saving any changes, have the scanner read the "Abort" barcode instead.

 Just like reading the "Enter Setup" barcode, the scanner will respond with six beeps and its LED indicator will become flashing red after reading the barcode. Wait for a few seconds for the scanner to restart itself.

**Update**

**Abort**

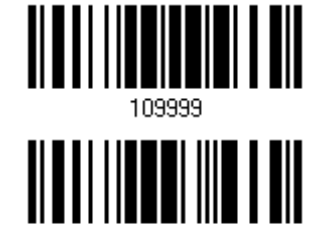

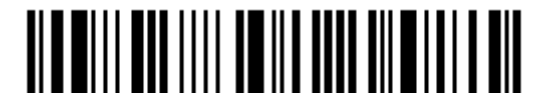

# DEFAULT SETTINGS

#### SAVE USER SETTINGS AS DEFAULTS

For the scanner to keep the customized settings as user defaults, have it read the "Save as User Defaults" barcode. This is a normal setup barcode, and the scanner will respond with two beeps (low-high tone).

 After reading the "Update" barcode, the current settings will be saved as user defaults.

> **Save as User Defaults**

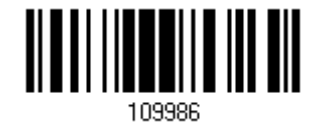

#### RESTORE USER DEFAULTS

For the scanner to restore the user defaults saved earlier, have it read the "Restore User Defaults" barcode. This is a normal setup barcode, and the scanner will respond with two beeps (low-high tone).

 After reading the "Update" barcode, all the parameters of the scanner will return to their customized values.

> **Restore User Defaults**

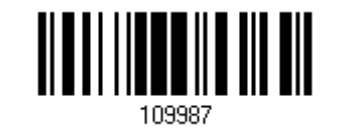

#### RESTORE SYSTEM DEFAULTS

For the scanner to restore the factory defaults, have it read the "Restore System Defaults" barcode. This is a norm al setup barcode, and the scanner will respond with two beeps (low-high tone).

 After reading the "Update" barcode, all the parameters of the scanner will return to their default values.

> **Restore System Defaults**

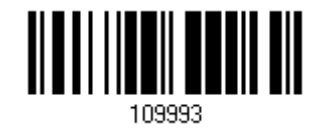

Note: The system default value (if there is) for each setting is indicated by an asterisk  $\frac{m}{2}$  .

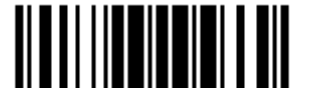

# READ A SETUP BARCODE

#### CONFIGURE PARAMETERS

For most of the scanner parameters, only one read is required to set them to new values. The scanner will respond with two beeps (low-high tone) when each parameter is set successfully.

But for a number of special parameters, multiple reads are required to complete the setting. In this case, the scanner will respond with a short beep indicating it needs to read more setup barcodes. These special parameters may require reading one or more setup barcodes, such as

- $\blacktriangleright$  Numeric barcodes, say, for keyboard type, inter-character delay, length qualification
- $\blacktriangleright$  Hexadecimal barcodes, say, for character strings as prefix, suffix, etc.
- ▶ When "Keyboard Wedge" or "USB HID" is configured as the interface, Key Type and Key Status will then become applicable. Decide whether or not to change key status when "Norm al Key" is selected for Key Type.

To complete the configuration of these special param eters, it requires reading the "Validate" barcode, and then the scanner will respond with two beeps (low-high tone) to indicate the input values are validated.

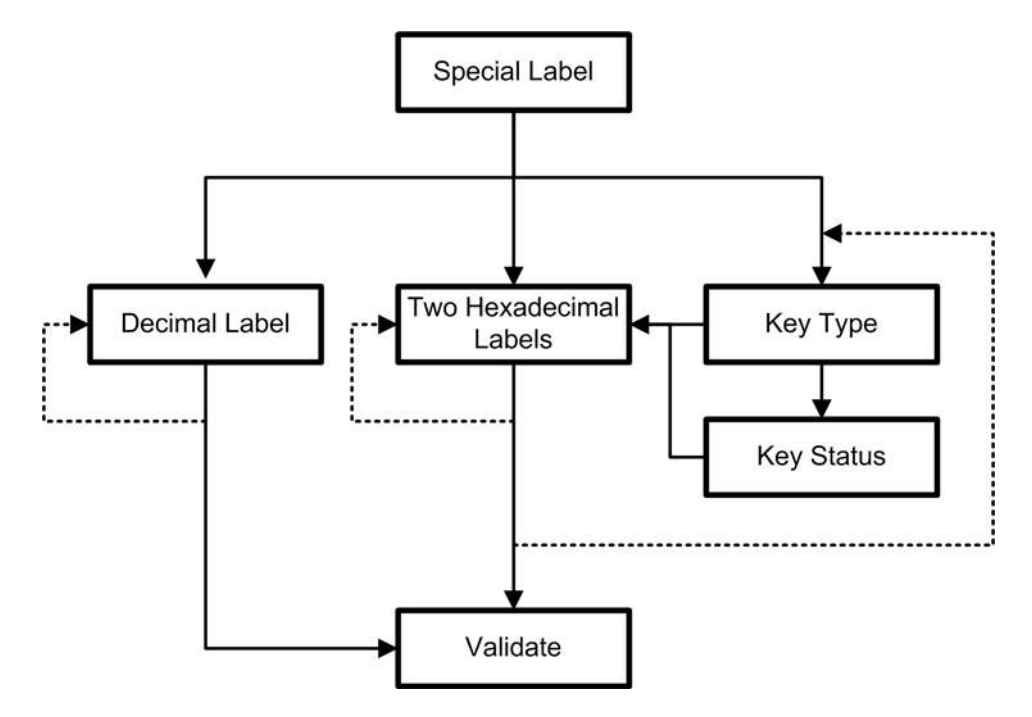

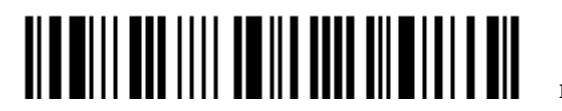

The example below shows how to save settings as "User Default" to restore user defaults later:

Steps Action Scanner Feedback if Successful

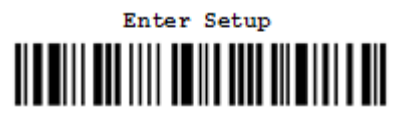

3 Read a Setup barcode…

For example,

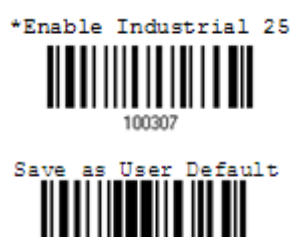

4 Exit the Configuration Mode…

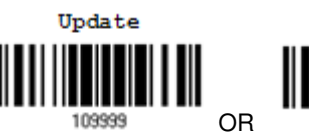

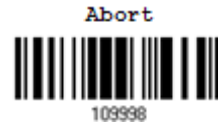

- 5 The scanner will automatically restart itself... Same as for Power on the scanner.
- \* When any configuration error occurs... The scanner will respond with one long

1 Power on the scanner… The scanner will respond with a long beep (high tone) and its LED indicator will become solid red and go off quickly.

2 Enter the Configuration Mode… The scanner will respond with six beeps (high-low tone repeats three times), and its LED indicator will be flashing red.

> The scanner will respond with two beeps (low-high tone) if reading a normal setup barcode.

Same as for Enter the Configuration Mode.

beep (low tone).

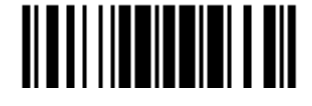

The example below shows how to set numeric parameters:

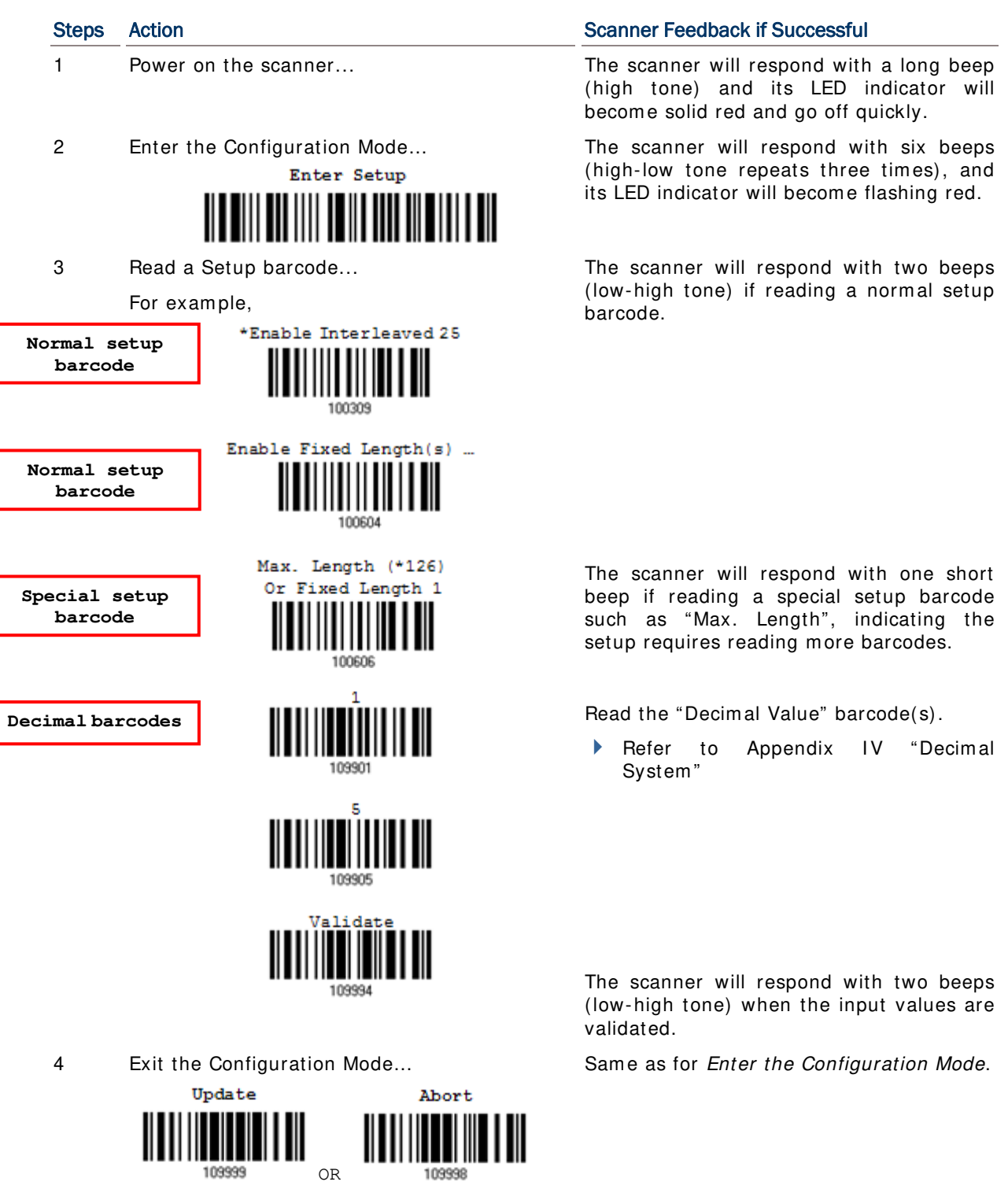

5 The scanner will automatically restart itself... Same as for Power on the scanner.

Enter Setup

10

Ī

The example below shows how to set string param eters:

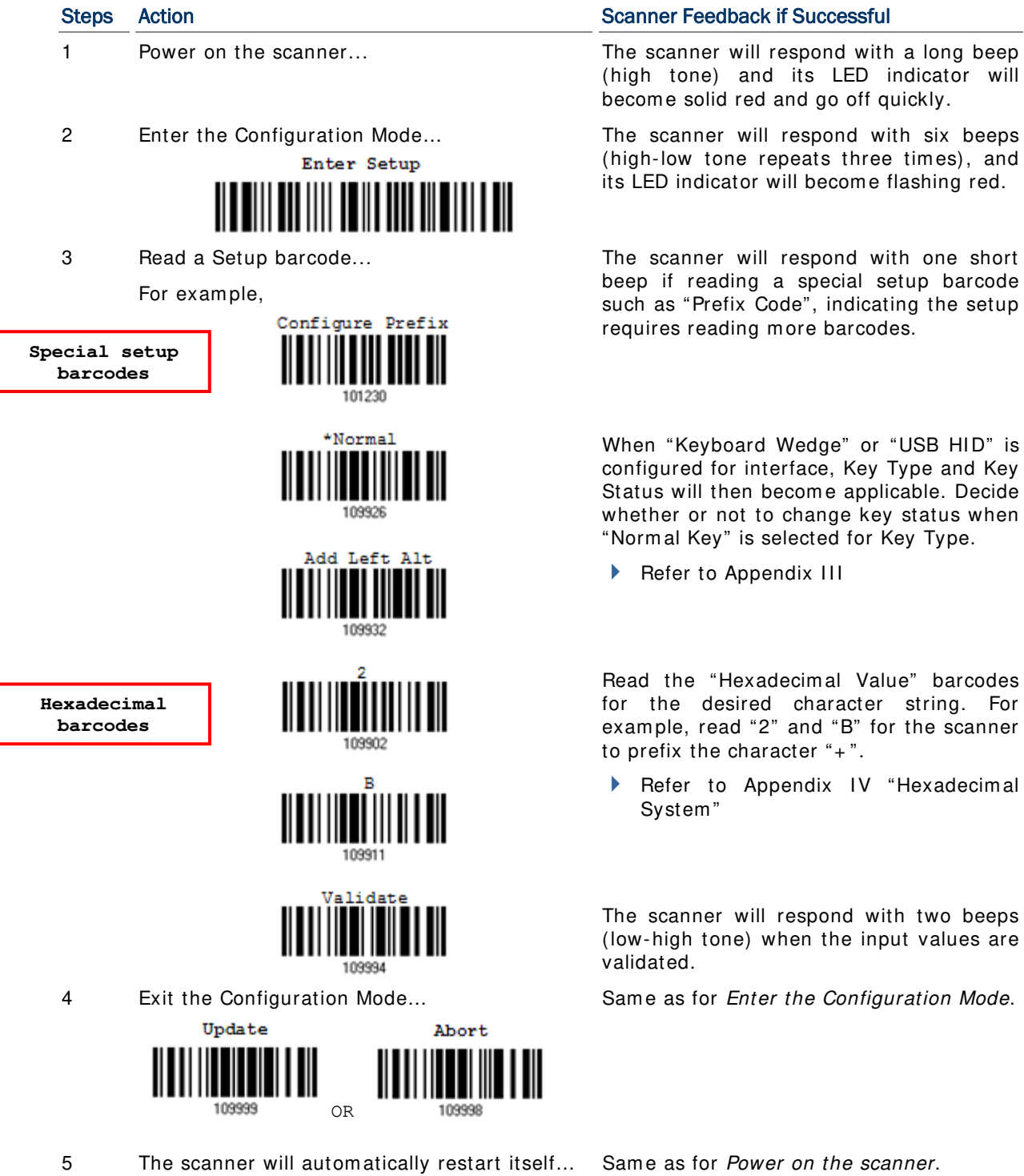

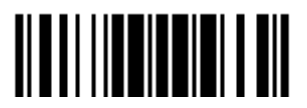

## LIST THE CURRENT SETTINGS

The current settings of all scanner parameters can be sent to the host computer for user inspection. The listing includes pages as shown below. Select the page of interest by having the scanner read the "List Page x" barcode. The scanner will respond with two beeps (low-high tone) and send the selected page to the host immediately.

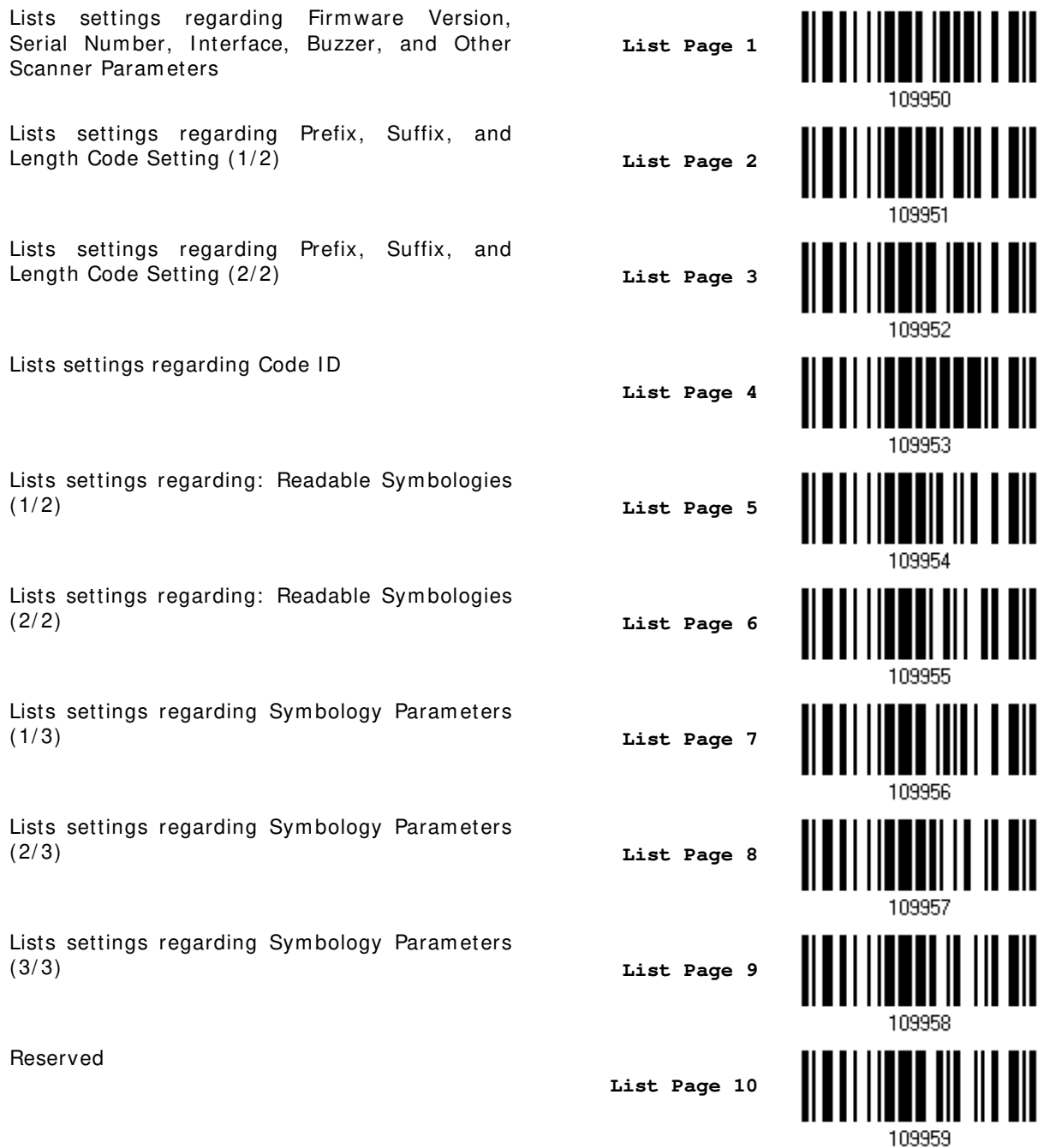

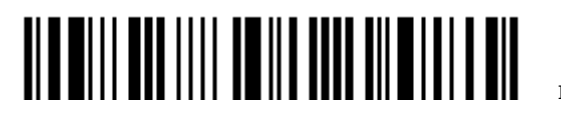

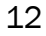

# 錯誤! 使用 [常用] 索引標籤將 Heading 1 套用到您想要在此處顯示的文字。

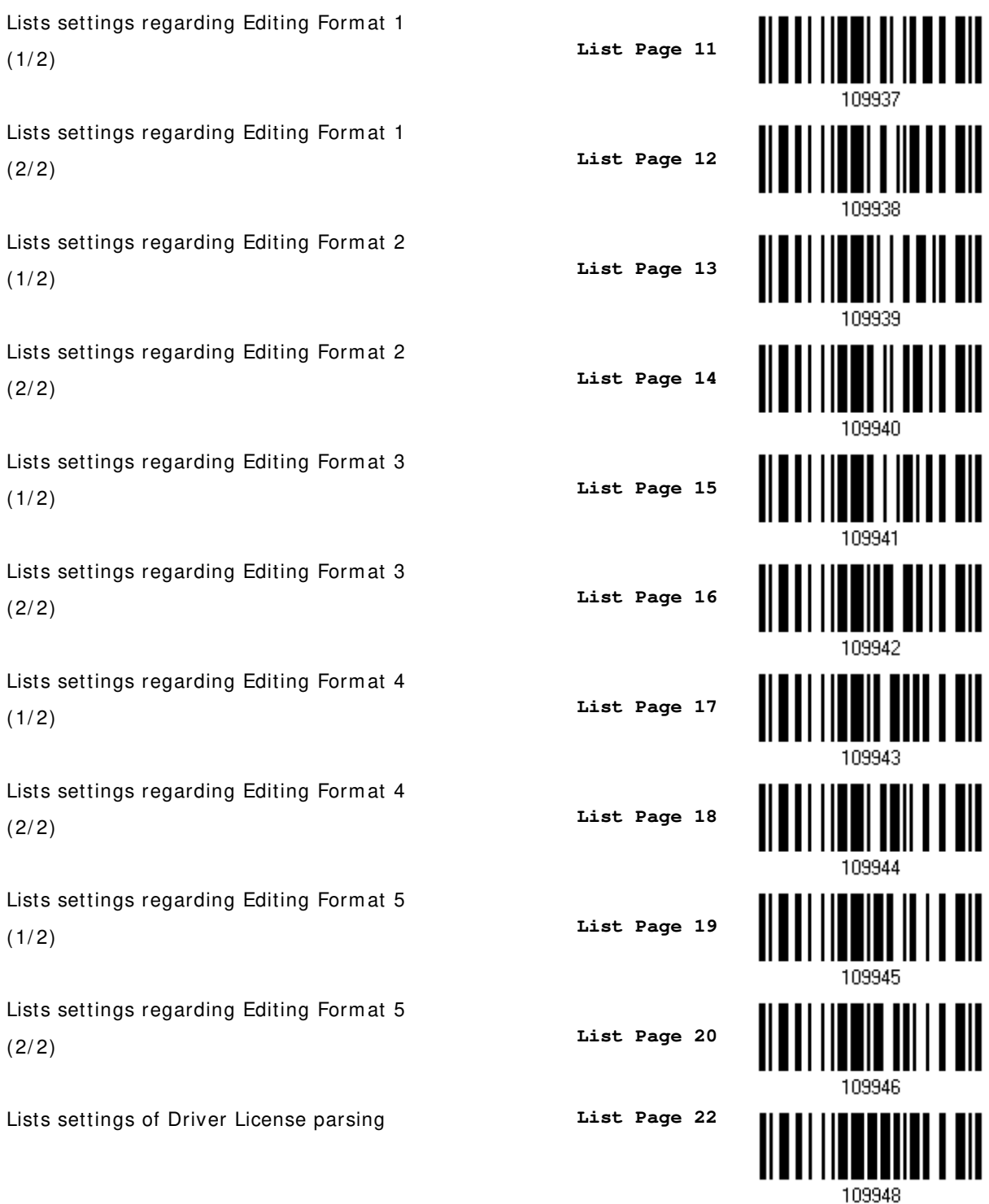

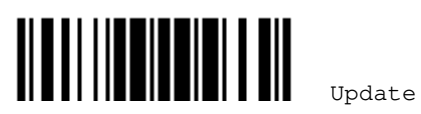

## CREATE ONE-SCAN SETUP BARCODES

Most of the scanner parameters require only one read for setting new values. To facilitate configuring the scanner, create One-Scan setup barcodes for use.

#### 1D ONE-SCAN BARCODE

The requirements of a One-Scan setup barcode are:

- **a** prefix of the "# $@$ " characters
- $\blacktriangleright$  the six digits of command parameters
- ▶ a suffix of the "#"character

For example, the scanner needs reading three setup barcodes for the command param eter "109952" to take effect:

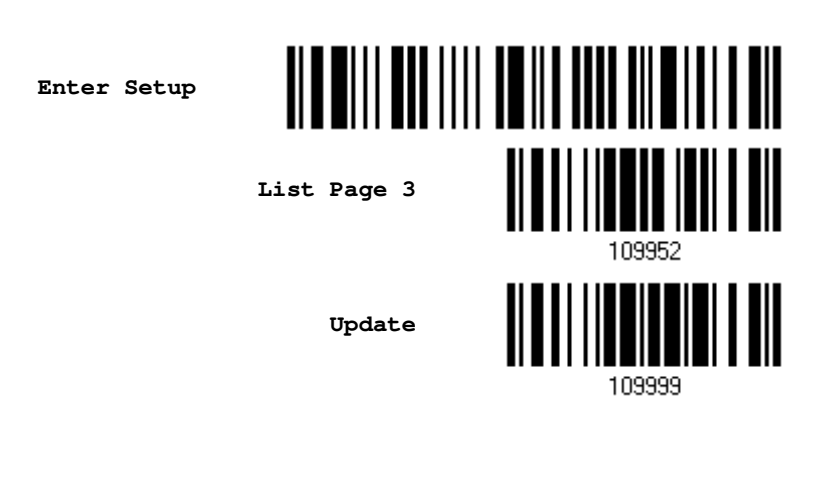

Now, it requires only one read:

**One-Scan Setup Barcode for 109952**

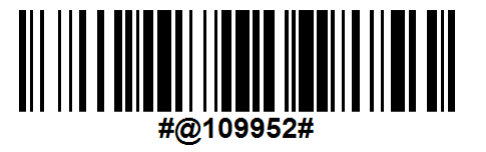

Note: The scanner will restart automatically upon reading the One-Scan setup barcode for changing the interface. It will respond with a long beep and its LED will come on-off shortly.

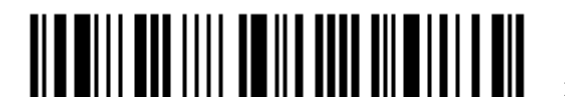

14

# 2D ONE-SCAN BARCODE

Users can also scan a single 2D barcode combining with a series of serial commands to configure the scanner. For example, if you want to change the suffix character to '# ', you will need to input the serial comm ands in sequence as follows (underlining the digits is to make them more readable):

#### # @CipherLab101231109902109903109994

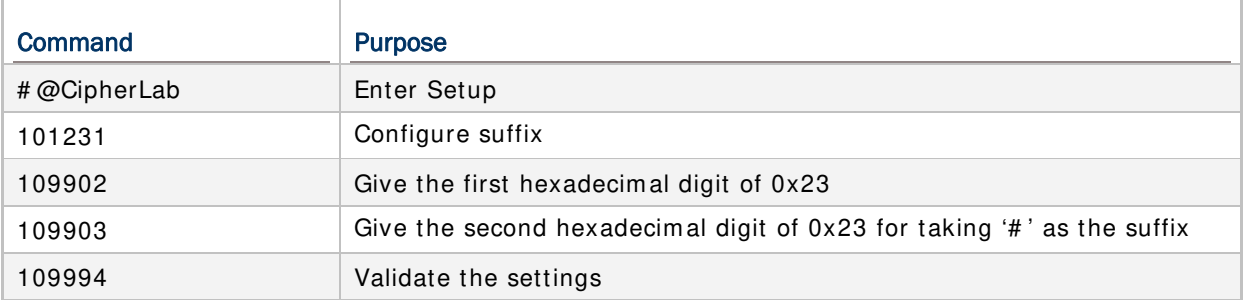

The serial commands above can be combined to form a single 2D barcode:

**2D One-Scan Setup Barcode for configuring suffix**

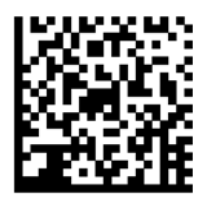

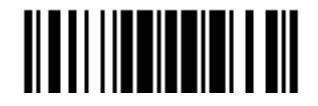

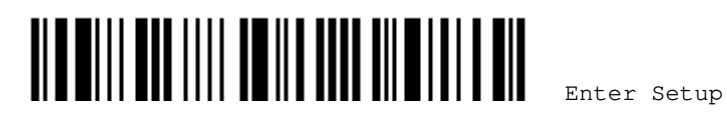

# **SPECIFICATIONS**

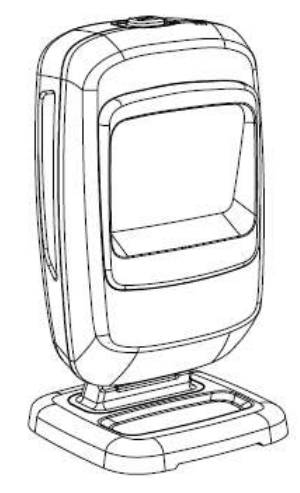

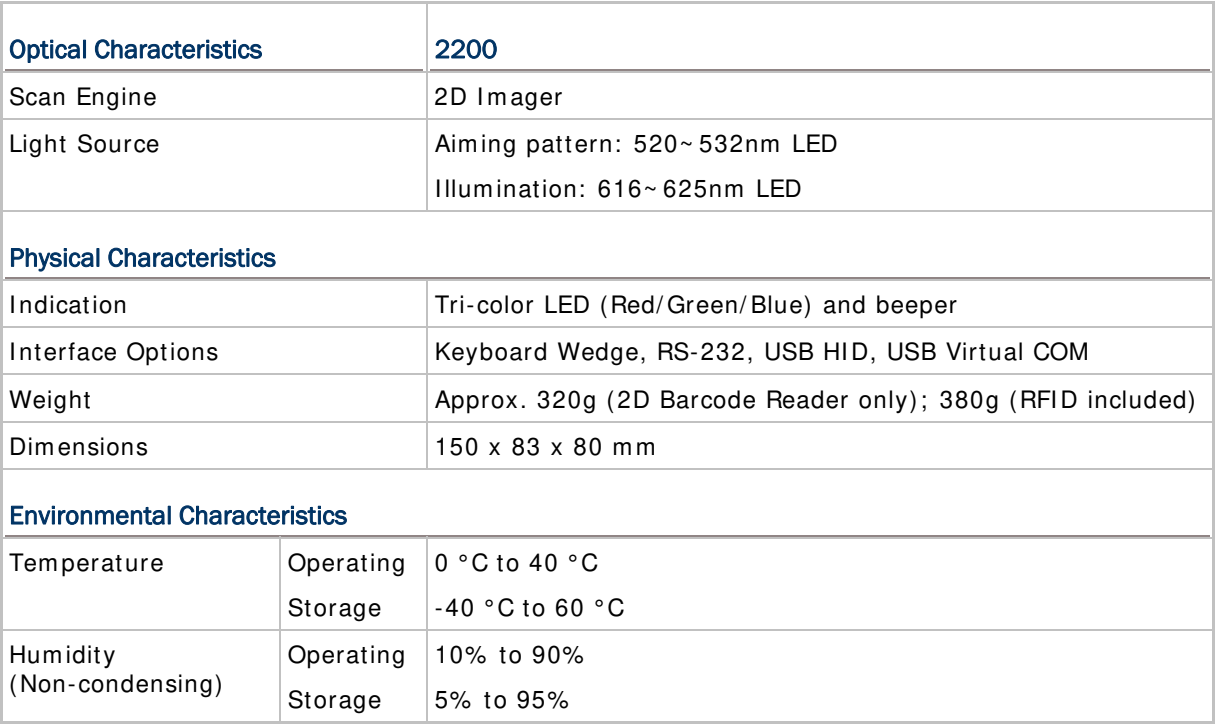

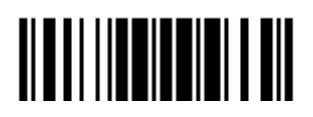

### 2200 Omnidirectional Presentation Scanner User Guide

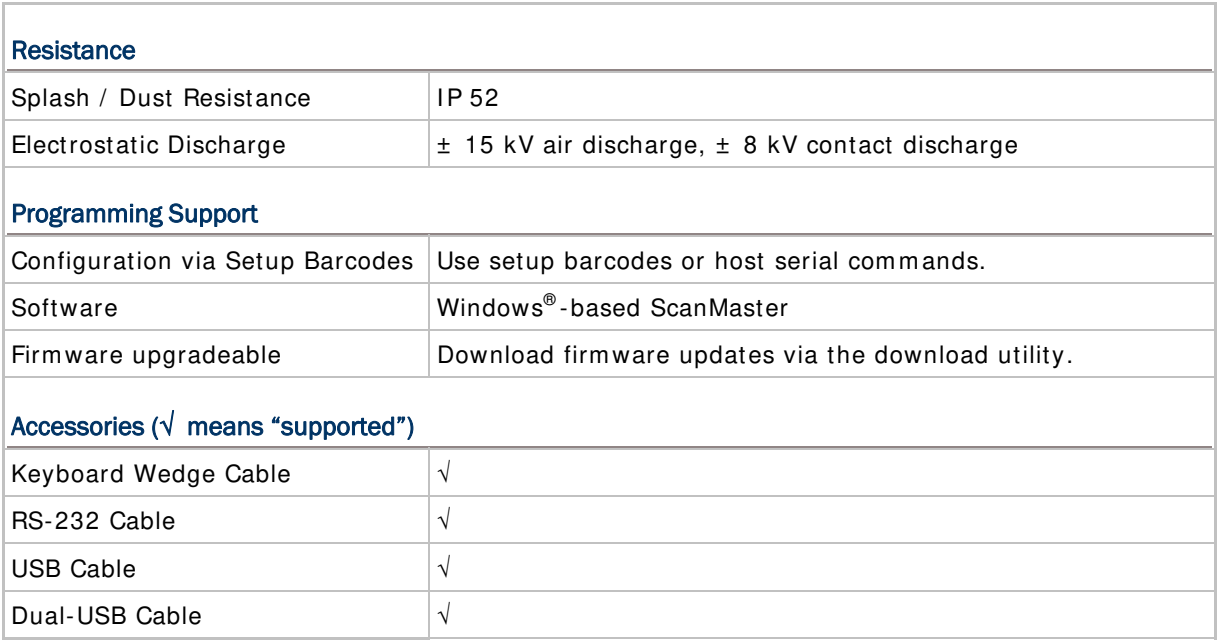

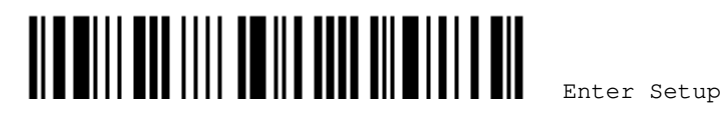

# Appendix I

# FIRMWARE UPGRADE

# USING RS-232

- 1) Connect the RS-232 cable between the scanner and the com puter, and join the power supply cord.
- 2) Read the following barcodes in sequence to configure the scanner to use RS-232 as download interface.

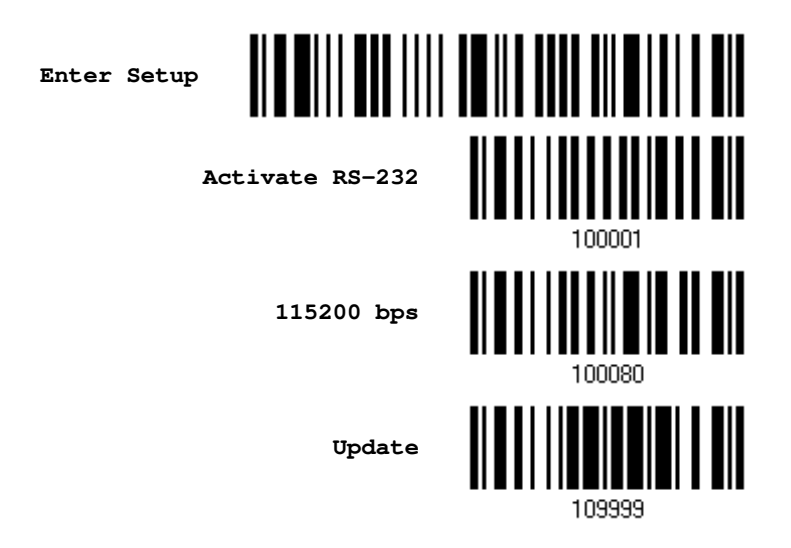

3) Read the following barcodes in sequence for the scanner to enter the download mode. The scanner will respond with beeps to indicate it is ready for downloading.

**Enter Setup**

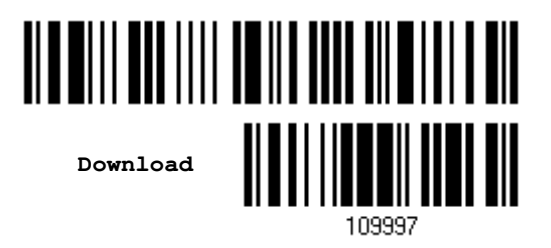

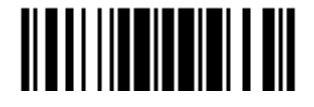

- Kernel Program National School and The User Program  $K250x$ <sub>\_</sub>V\* .shx  $STD250x$ <sub>\_</sub>V\* .shx Program download (Ver. 1.23)  $\blacktriangleright$  For the communication settings, select  $\vert x \vert$ "RS-232" and the correct COM port for **Comm** settings RS-232 or USB Virtual COM interface. **RS-232 / IrDA T** Comm type: For RS-232, select 115200 bps for baud rate; for USB Virtual COM, ignore the baud  $\sqrt{1}$  $\frac{1}{2}$  [1~255] COM port: rate setting. **Baud rate:** 115200 bps  $\mathbf{r}$ ▶ For the file option, click [Browse] to select the target file for firmware update. ▶ Click [OK]. File option  $SHX file$  $\blacksquare$ File type: File name: **Browse C:\Documents and Settings\carrie.CIPI**  $0<sup>K</sup>$ Exit
- 4) Run the download utility "ProgLoad.exe" on the computer.

5) After upgrading kernel, you will need to restart the scanner manually.

After upgrading the user program, the scanner will automatically restart itself once the download is com pleted successfully.

Note: The output interface remains unchanged as specified in step  $2$  (= RS-232 or USB Virtual COM). For RS-232, the baud rate setting is still 115200 bps!

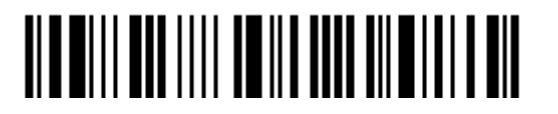

### USING USB VIRTUAL COM

- 1) Connect the USB cable between the scanner and the computer.
	- If using USB Virtual COM for the first time, you must install its driver beforehand.
- 2) For Windows platform, read the following barcodes in sequence to configure the scanner to use USB VCOM\_CDC as download interface.

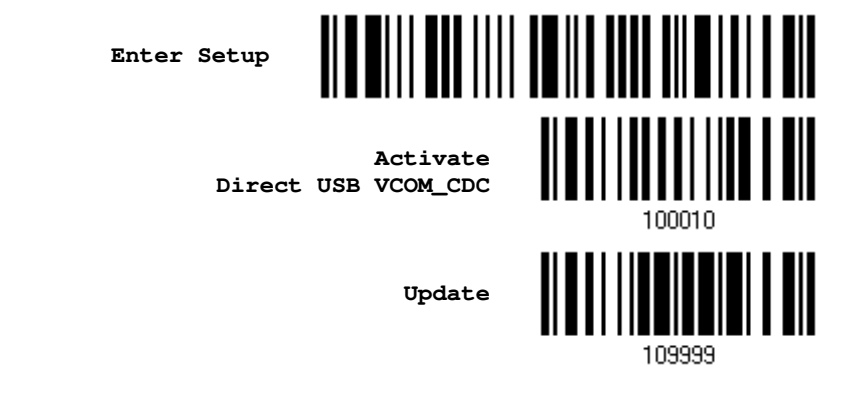

For non-Windows platform, read the following barcodes in sequence to configure the scanner to use USB Virtual COM as download interface.

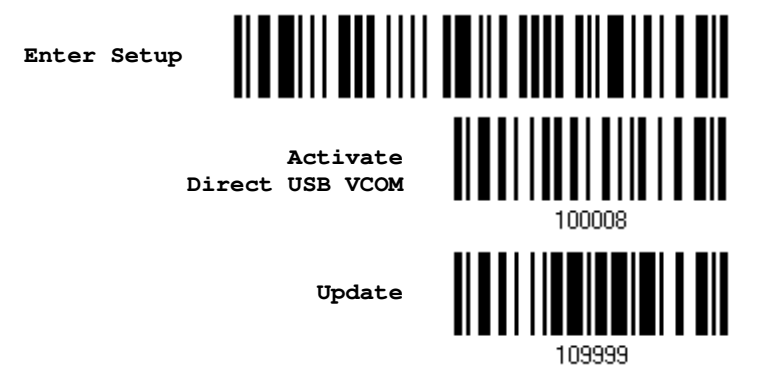

3) Read the following barcodes in sequence for the scanner to enter the download mode. The scanner will respond with beeps to indicate it is ready for downloading.

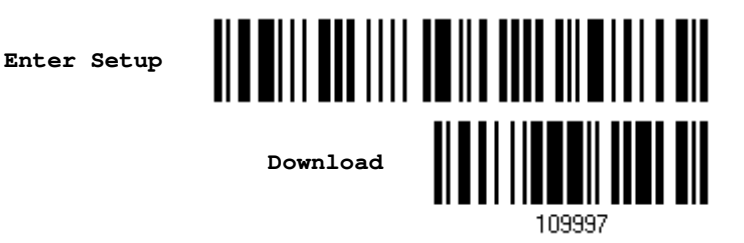

Update

4) Run the download utility "ProgLoad.exe" on the computer.

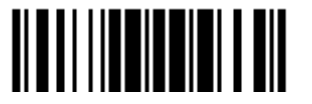

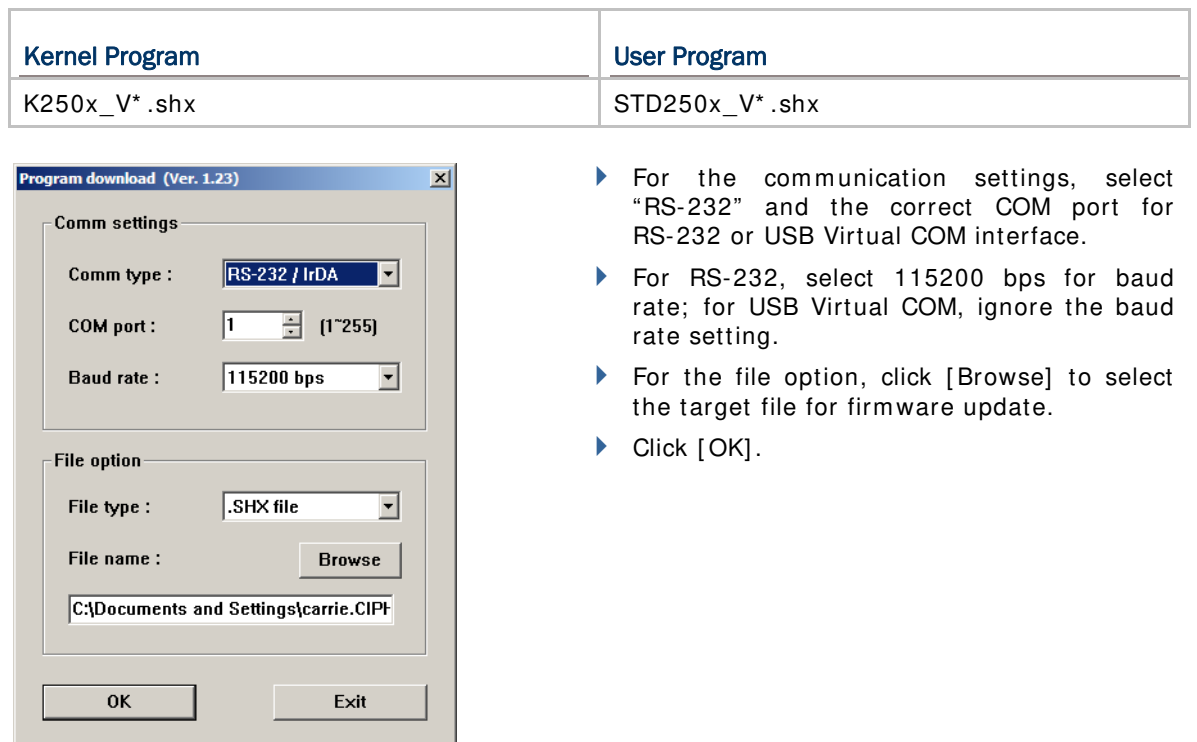

5) After upgrading kernel, you will need to restart the scanner manually.

After upgrading the user program, the scanner will automatically restart itself once the download is completed successfully.

Note: The output interface remains unchanged as specified in step 2 (= RS-232 or USB Virtual COM). For RS-232, the baud rate setting is still 115200 bps!

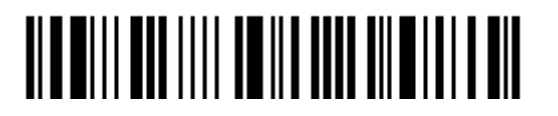

# Appendix II

# HOST SERIAL COMMANDS

# SERIAL COMMANDS

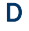

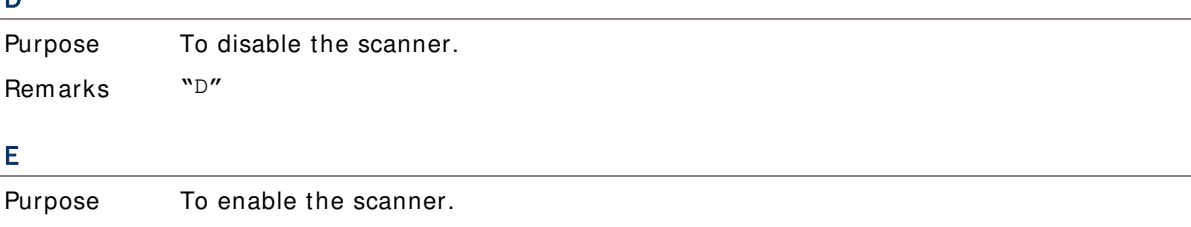

Remarks "E"

#### #@ nnnnnn <CR>

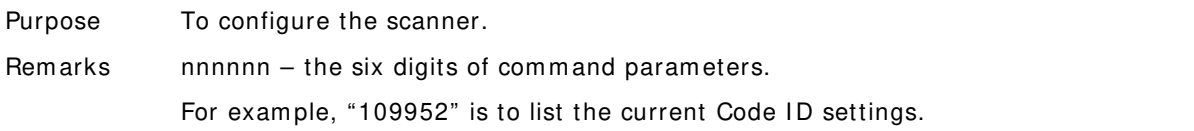

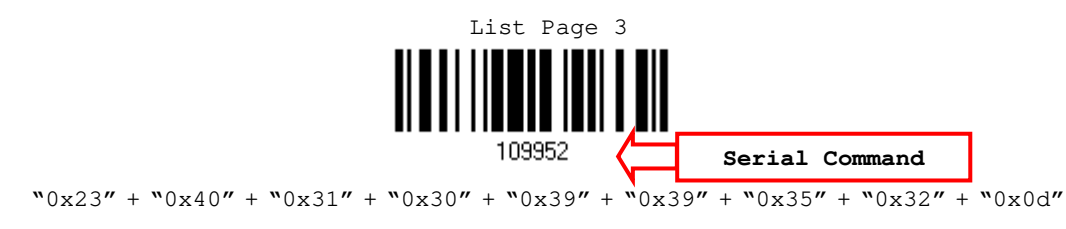

Note: After configuring the scanner, send the serial command "#@109999" to save the settings.

#### #@ - - - -<CR>

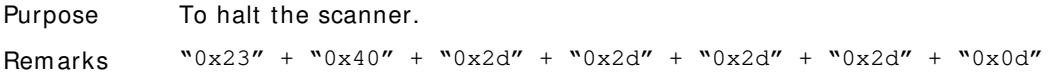

#### #@ . . . . <CR>

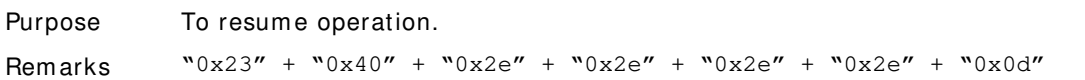

#### #@////<CR>

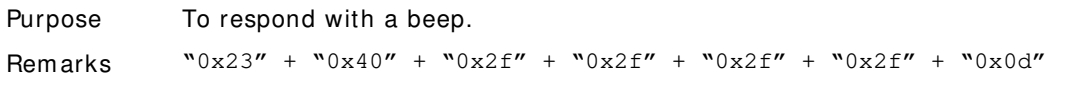

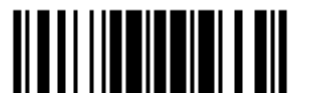

#### #@TRIGOFF<CR>

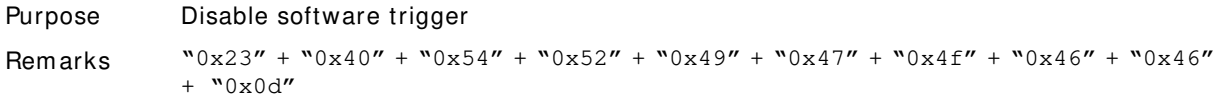

#### #@TRIGON<CR>

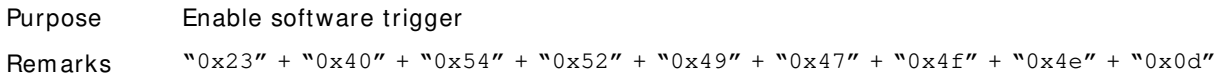

#### EXAMPLE

Run HyperTerm inal.exe on the host com puter to send serial com m ands to the scanner via RS-232 or USB Virtual COM.

- For the scanner to stop immediately  $-$ 
	- $\mathbb D$
- For the scanner to resume working  $-$ E
- For the scanner to change the beeper to medium volume and beep  $-$

#@101011<CR>

#@////<CR>

- For the scanner to change the beeper to minimal volume and beep  $-$ 
	- #@101010<CR>

#@////<CR>

For the scanner to change the beeper frequency to 8 kHz (for Good Read Beep only) and beep –

#@101001<CR> #@////<CR>

 For the scanner to change the beeper length to longest (for Good Read Beep only) and beep –

#@101008<CR>

#@////<CR>

For the scanner to save the settings, send the serial command "# $@109999" -$ #@101011<CR>

#@109999<CR>

Note: Configure m ore than one scanner connected to the host via RS-232 or USB Virtual COM. To identify the scanner, please end the serial command to have it respond with a beep.

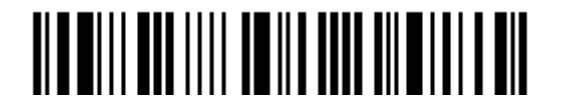

# Appendix III

# KEYBOARD WEDGE TABLE

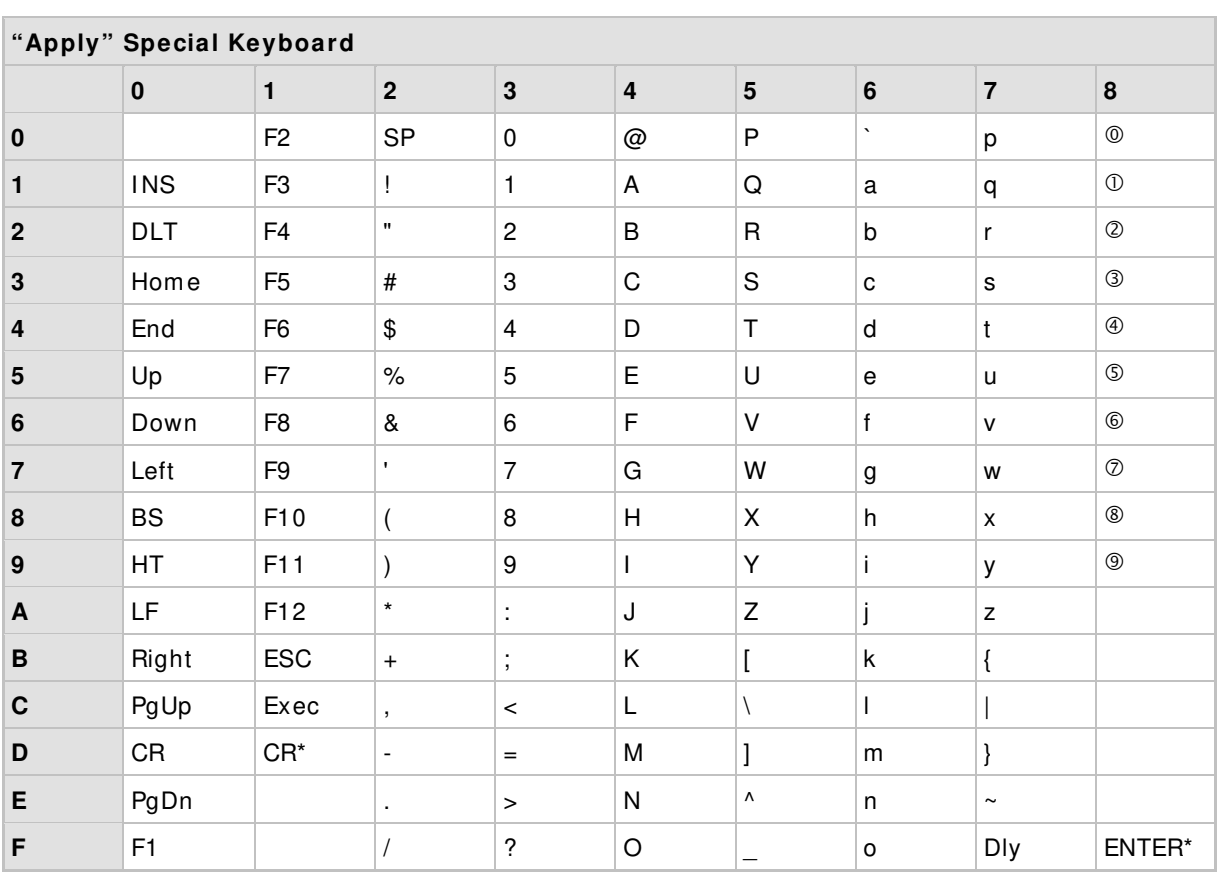

Note: (1)  $@$   $\sim$   $@$ : Digits of numeric keypad.

(2) CR\* / ENTER\* : ENTER key on the num eric keypad.

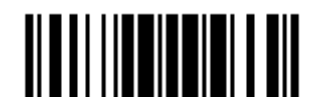

### 2200 Omnidirectional Presentation Scanner User Guide

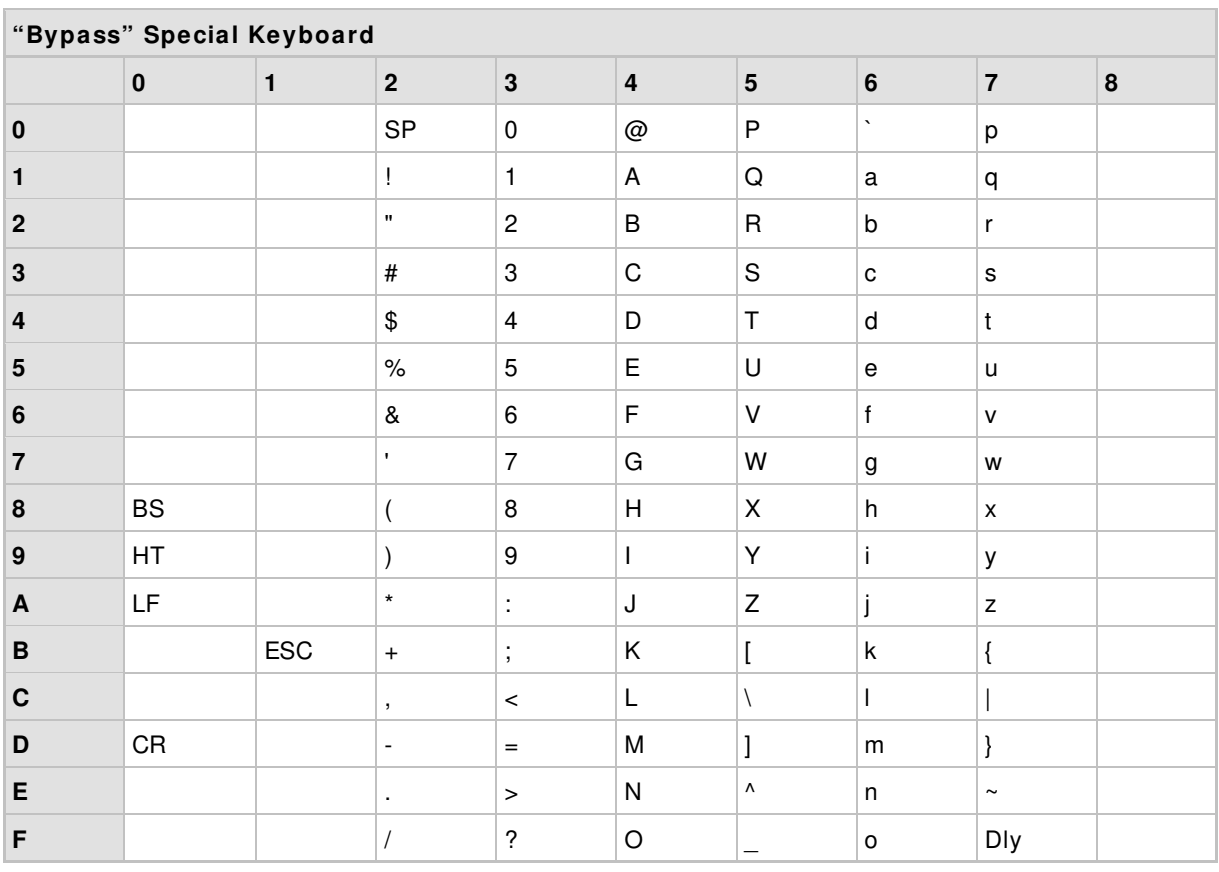

Note:  $(1)$   $@$   $\circ$   $@$ : Digits of numeric keypad.

(2) CR\* / ENTER\* : ENTER key on the num eric keypad.

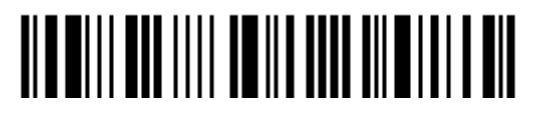

# KEY TYPE & STATUS

### KEY TYPE

If "Keyboard Wedge" or "USB HID" is configured for interface, Key Type and Key Status will then become applicable.

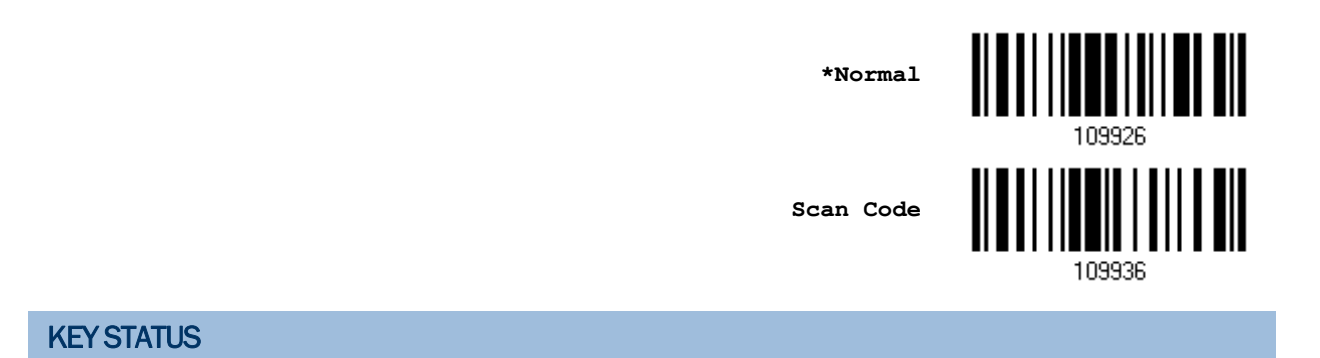

Decide whether or not to change key status when "Norm al Key" is selected for Key Type.

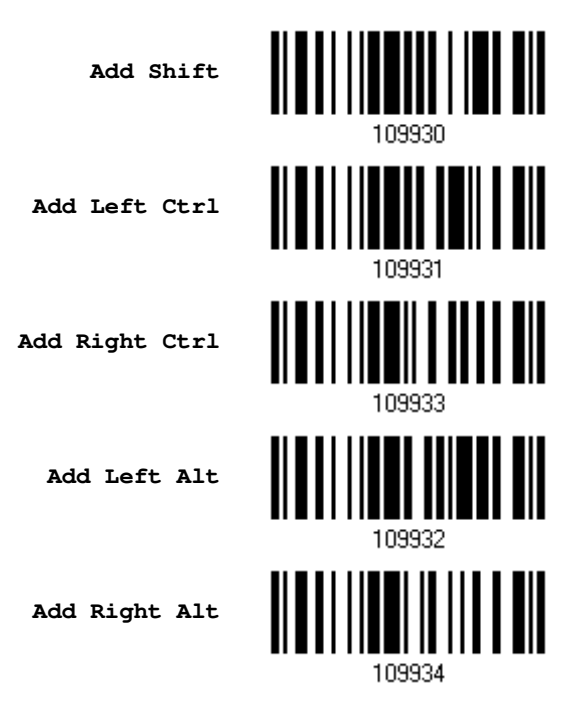

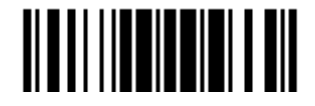

## EXAMPLE

#### KEY TYPE = NORMAL

For example, if you want to program the character "!" as the prefix code:

- 1. Read the "Configure Prefix" barcode.
- 2. Read the "*Hexadecimal Value*" barcode on page 30 for "2" and "1".
- 3. Read the "Validate" barcode to com plete this setting.

#### KEY TYPE = SCAN CODE

For example, if you want to program the character "a"  $(=$  "1C" on the scan code table) as the prefix code:

- 1. Read the "Configure Prefix" barcode.
- 2. Read the "Scan Code" barcode.
- 3. Read the "Hexadecimal Value" barcode on page 30 for "1" and "C".
- 4. Read the "Validate" barcode to complete this setting.

#### KEY TYPE = NORMAL + KEY STATUS = SHIFT

For example, if you want to program the character "!"  $($  = "Shift" + "1" on keyboard) as the prefix code:

- 1. Read the "Configure Prefix" barcode.
- 2. Read the "Add Shift" barcode.
- 3. Read the "Hexadecim al Value" barcode on page 30 for "3" and "1".
- 4. Read the "Validate" barcode to com plete this setting.

#### KEY TYPE = NORMAL + KEY STATUS = CTRL

For example, if you want to program "Ctrl+ A" and "Ctrl+ \$" as the prefix code:

- 1. Read the "Configure Prefix" barcode.
- 2. Read the "Add Left Ctrl" barcode.
- 3. Read the "Hexadecimal Value" barcode on page 30 for "4", "1"  $(=$  "A").
- 4. Read the "Add Left Ctrl" barcode.
- 5. Read the "Hexadecimal Value" barcode on page 30 for "2", "4" (= "\$").
- 6. Read the "Validate" barcode to complete this setting.

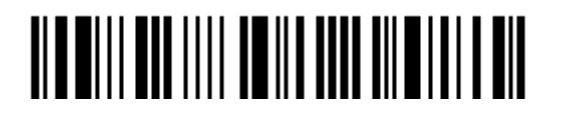

# Appendix IV

# NUMERAL SYSTEMS

# DECIMAL SYSTEM

#### **Decimal**

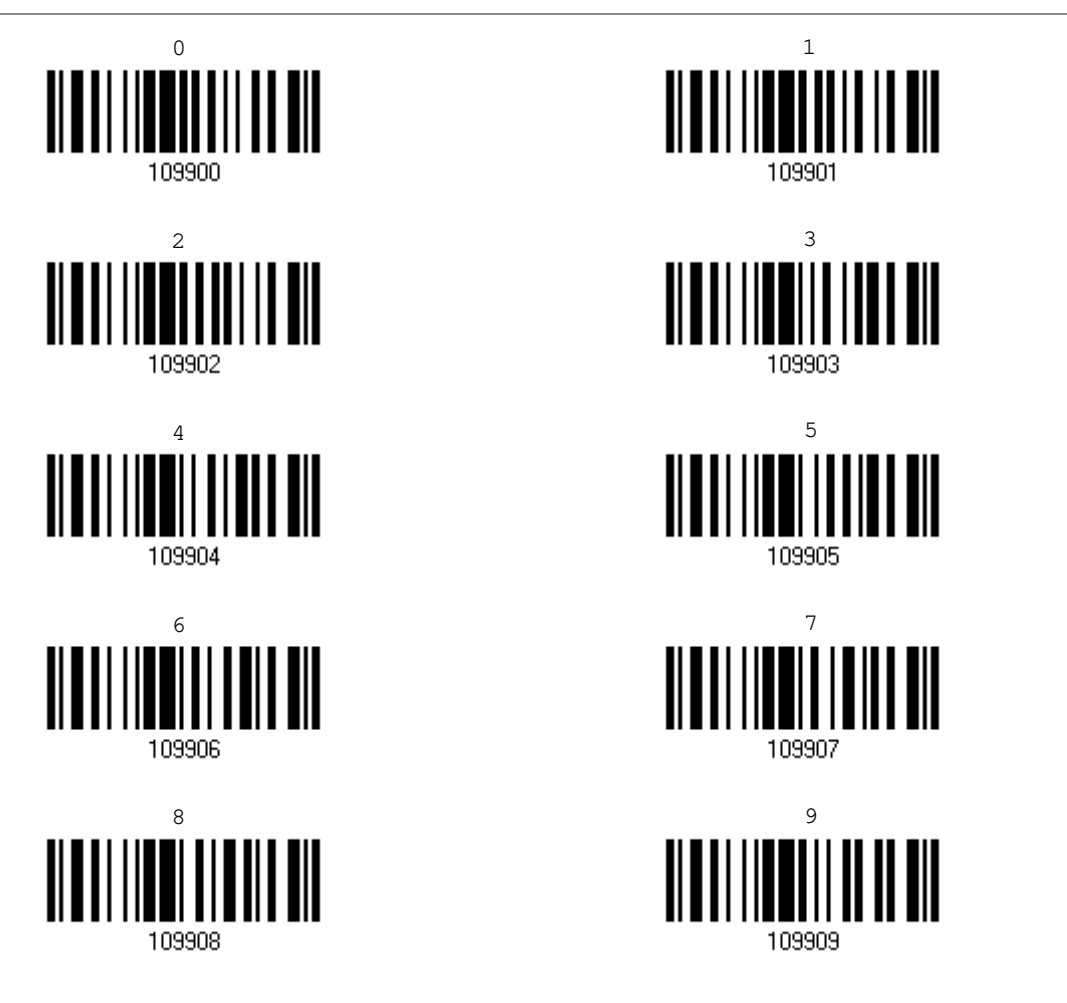

Validate the Values

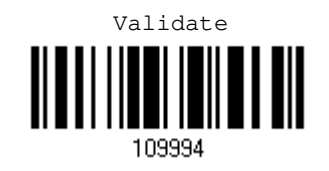

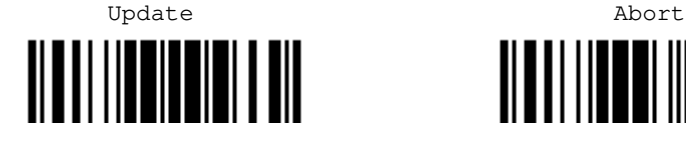

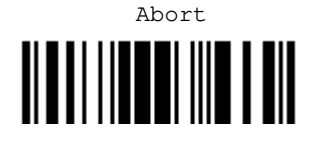

29

# HEXADECIMAL SYSTEM

#### Hexadecimal

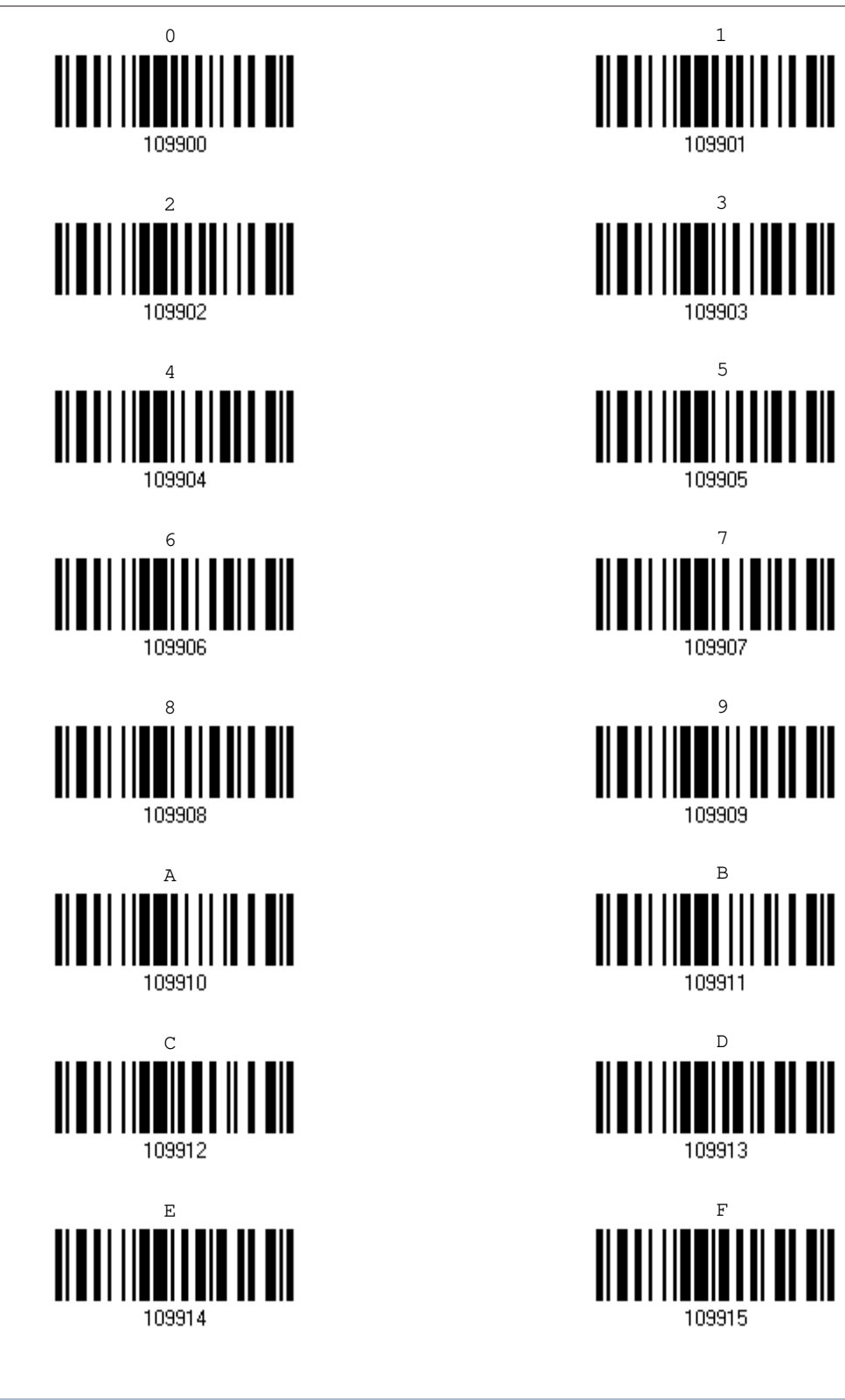

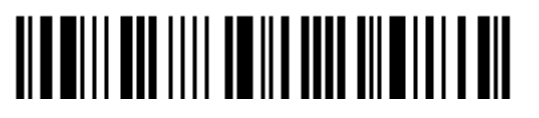

Enter Setup

Validate the Values

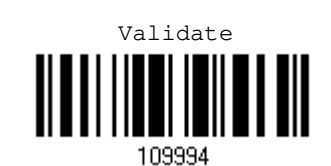

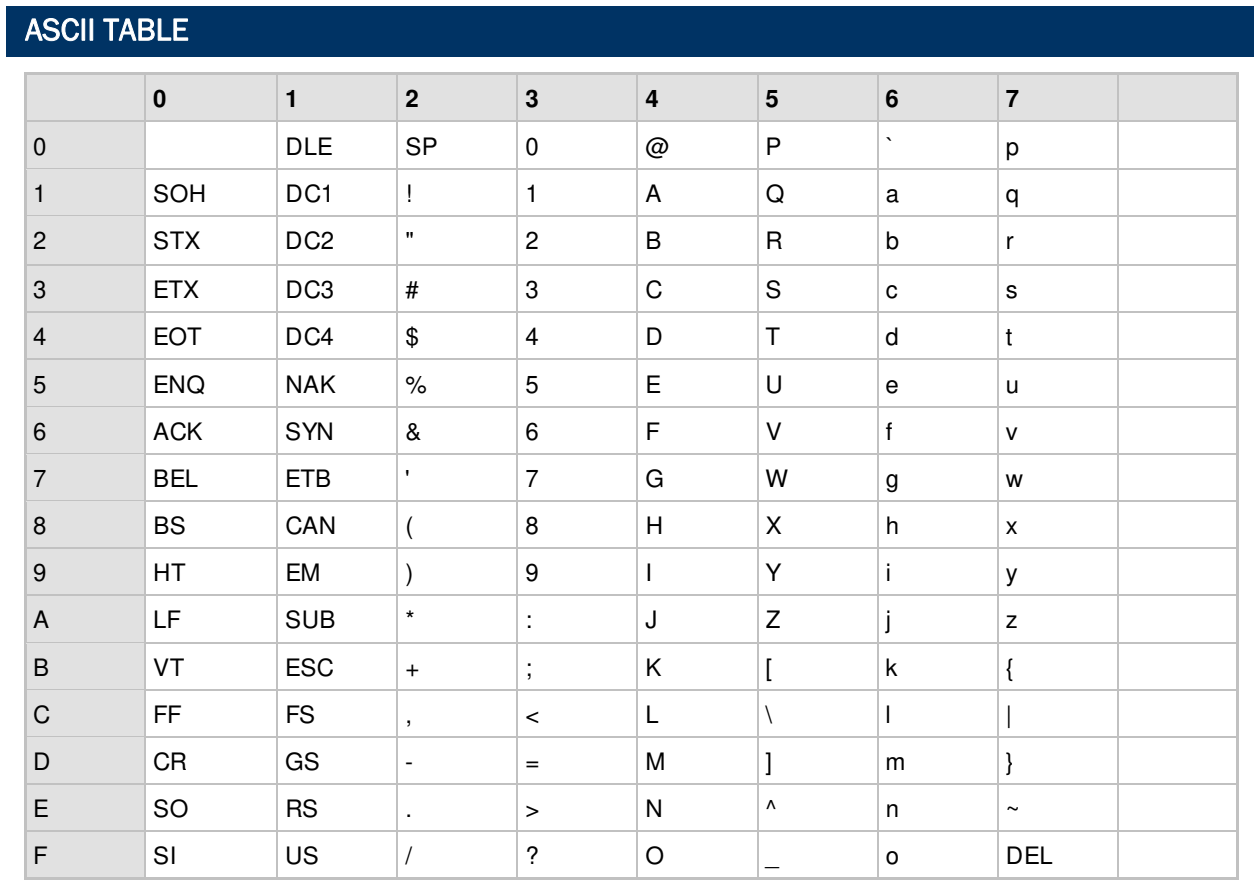

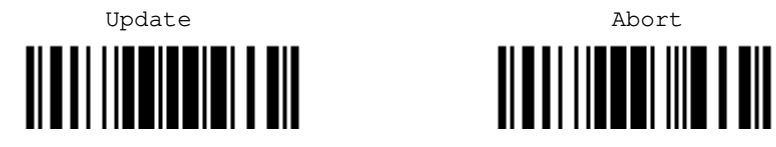

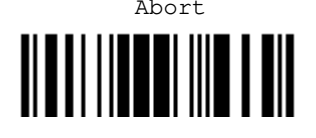

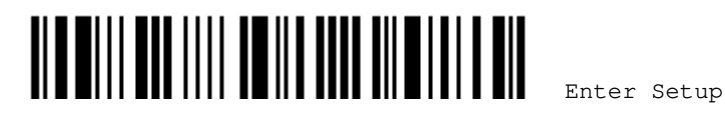

# Appendix V

# READING DRIVER LICENSES

The scanner is capable of reading 2D driver's licenses and other American Association of Motor Vehicle Administrators (AAMVA) compliant ID cards. For compliant 2D licensed card scanning, it decodes the information embedded in the ID cards to a formatted data. This appendix provides the setup barcodes required while ScanMaster utility provides GUI setup that is oganized and easy-to-use.

Note: The configured settings are saved in flash memory for access once a driver's license is read.

## LICENSE PARSING SETUP

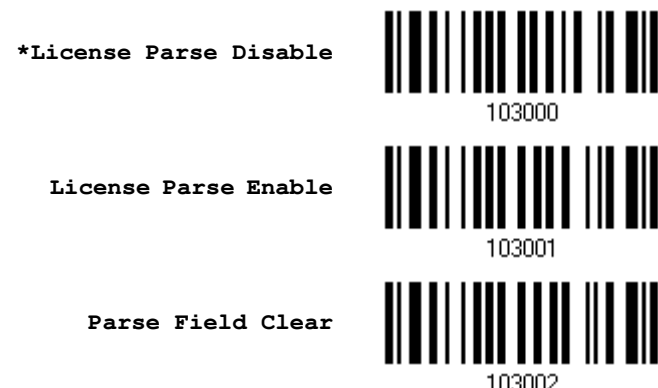

### FILE TYPE

You can check the file type of ANSI by scanning the barcode as below.

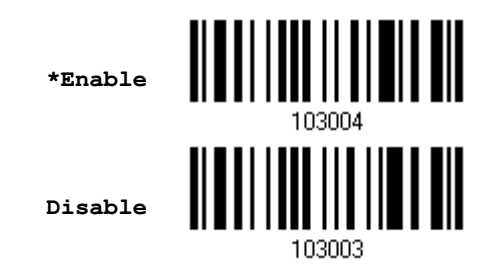

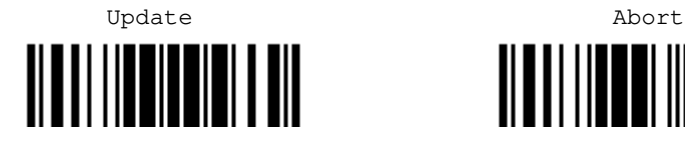

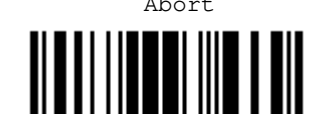

## OUTPUT SEQUENCE SETUP

The scanner supports arranging the sequences of license embedded data via separators and fields. In order to present data in a consistent format, some barcodes (ex. First Name, Middle Name/Initial, Last Name, Name suffix, Name Prefix, Birth Date and so on) will return data based on the calculated actual data contained in the ID barcode.

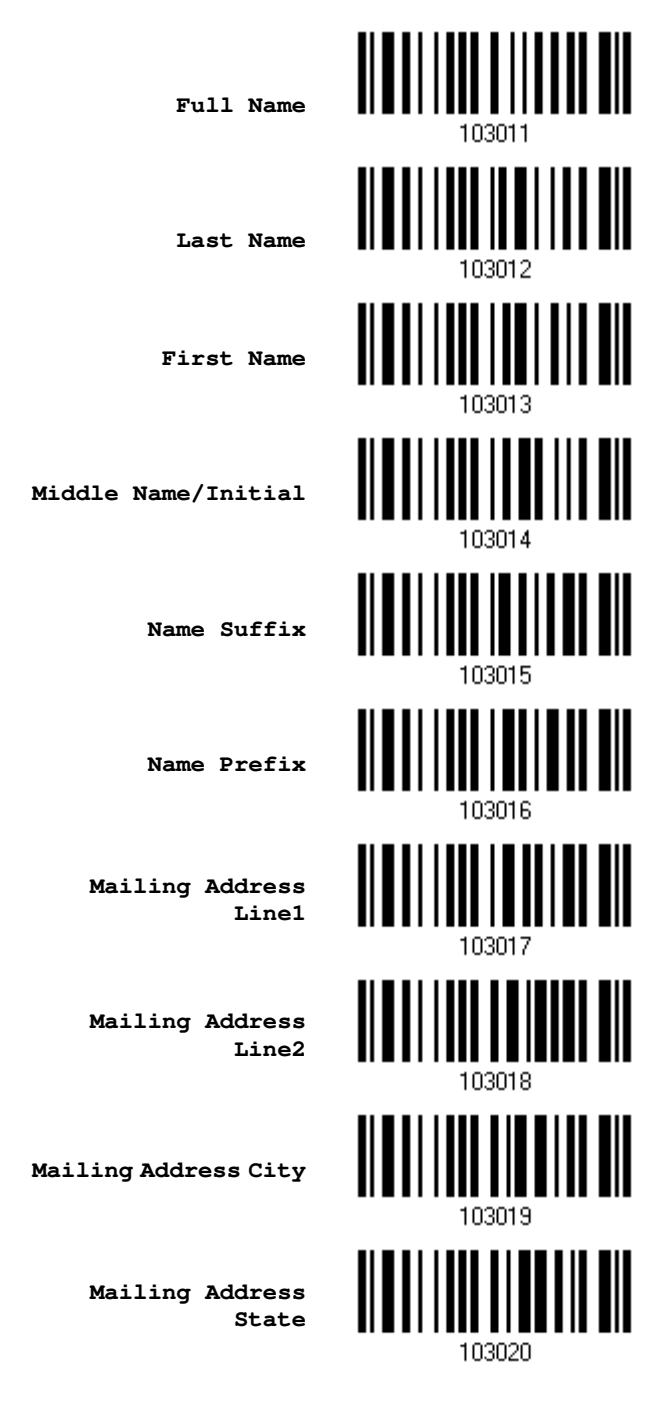

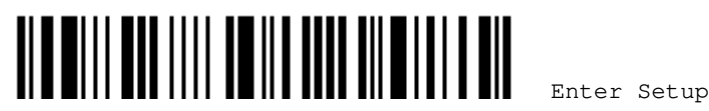

### Appendix V 錯誤! 使用 [常用] 索引標籤將 Heading 1 套用到您想要在此處顯示的文字。

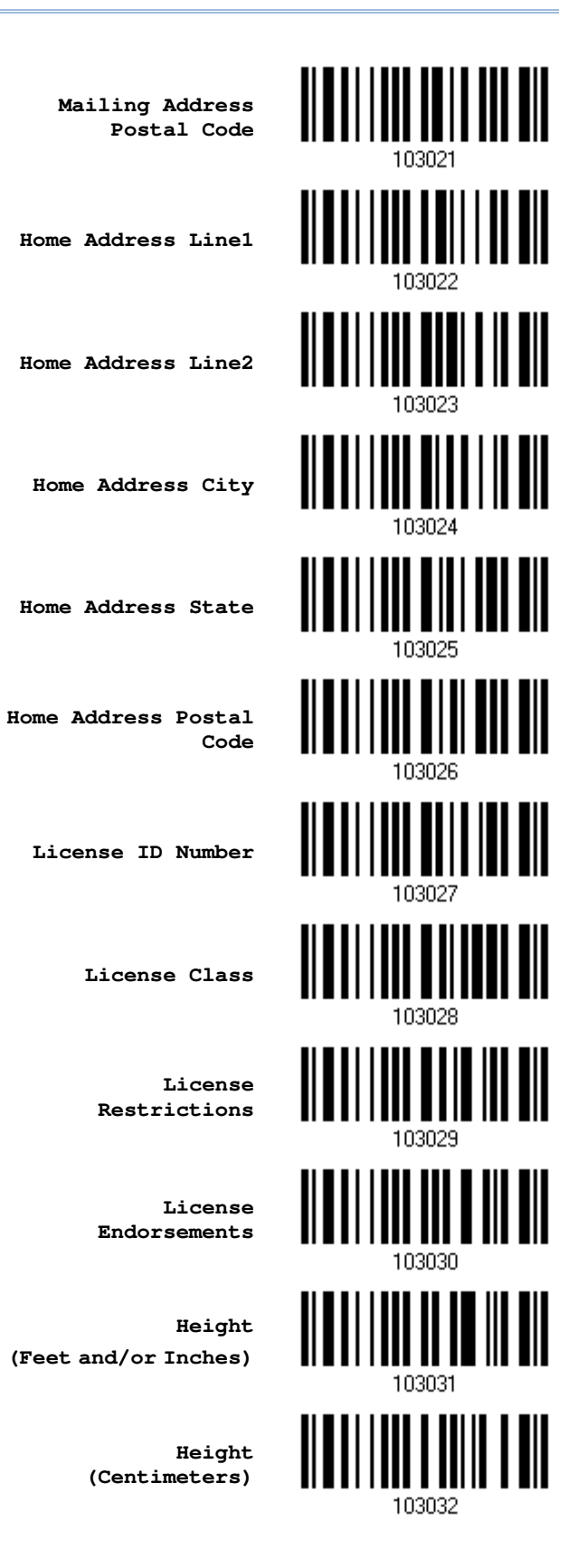

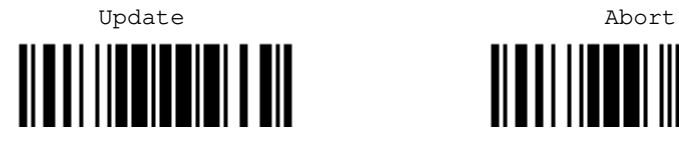

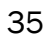

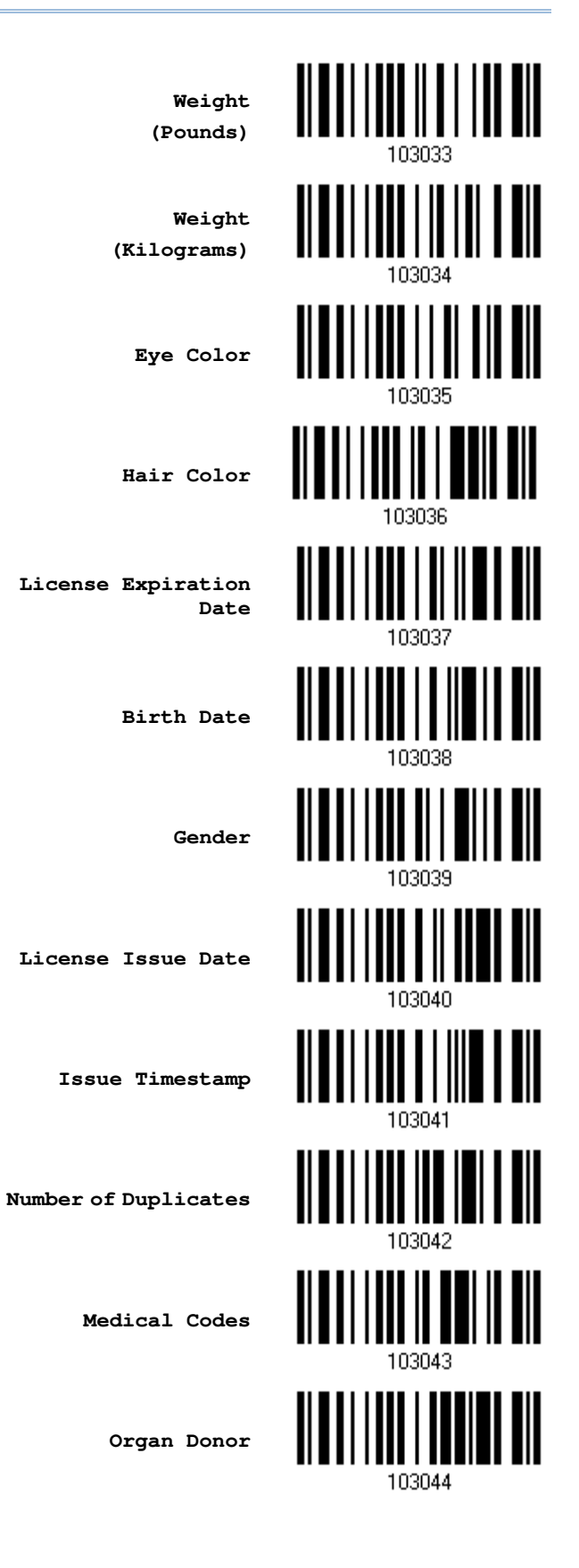

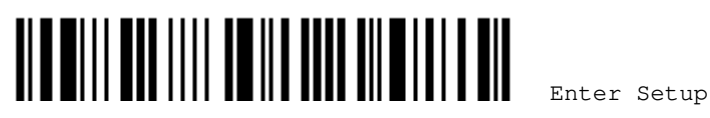

### Appendix V 錯誤! 使用 [常用] 索引標籤將 Heading 1 套用到您想要在此處顯示的文字。

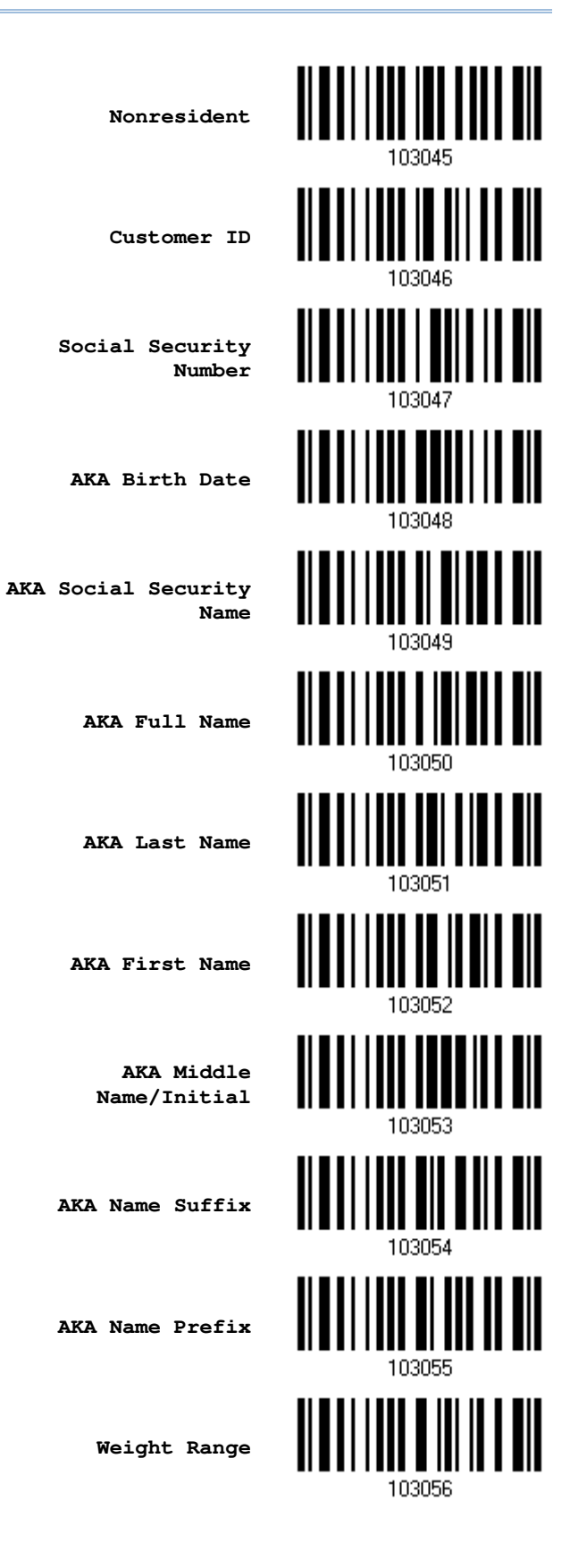

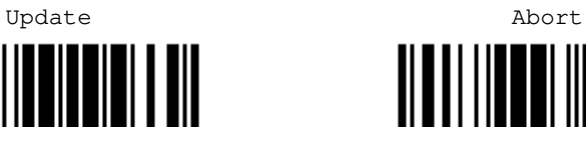

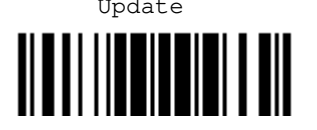

37

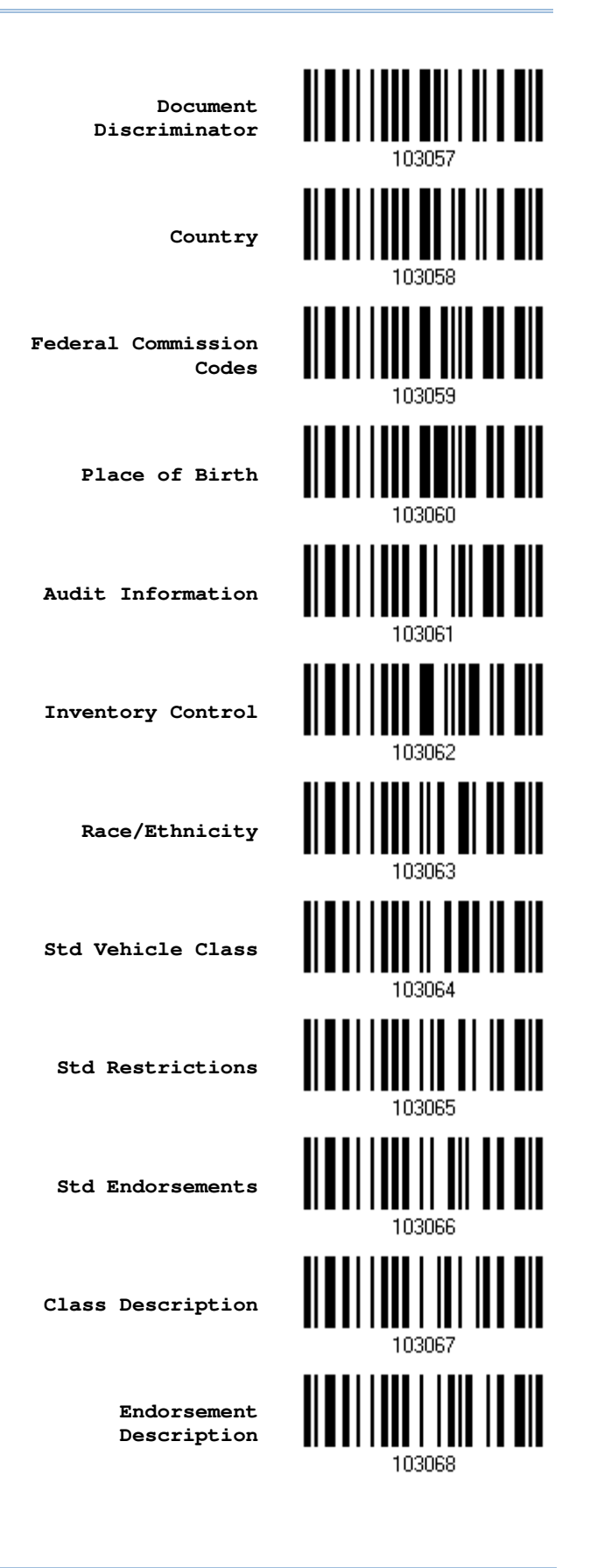

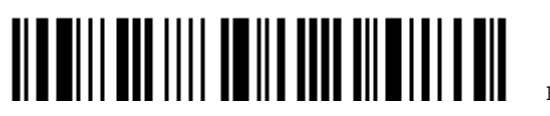

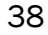

### Appendix V 錯誤! 使用 [常用] 索引標籤將 Heading 1 套用到您想要在此處顯示的文字。

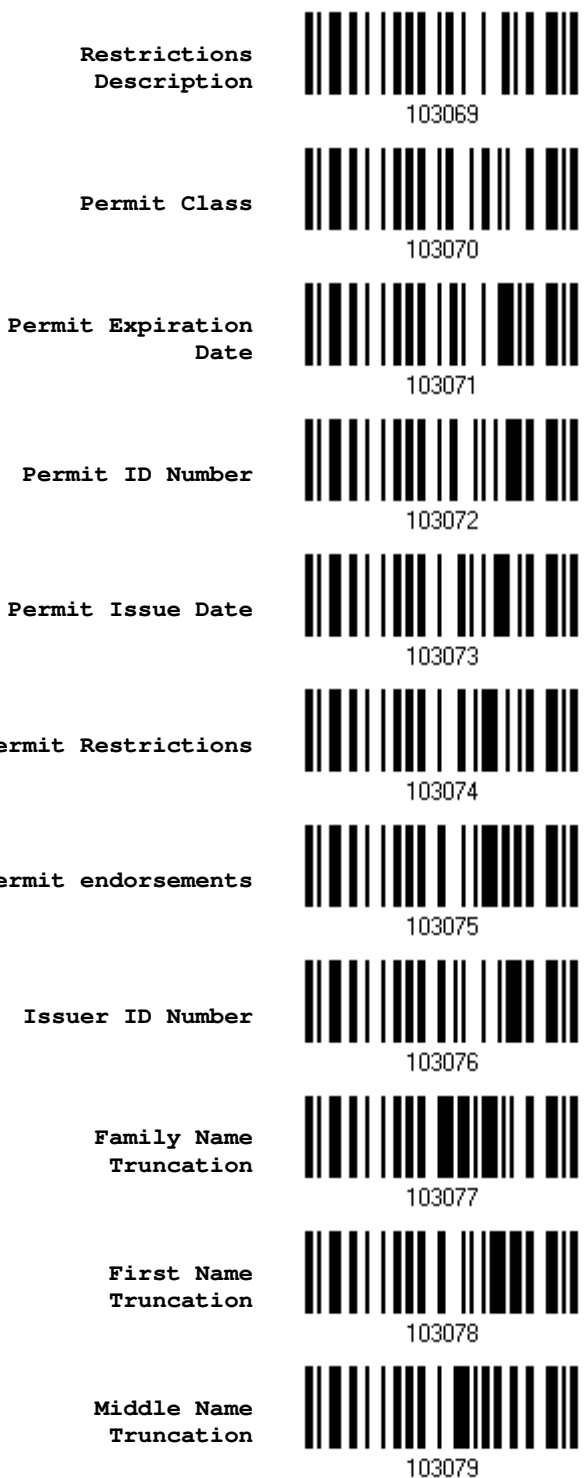

**Permit Restrictions**

**Permit endorsements**

**Issuer ID Number**

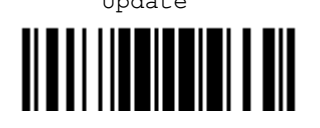

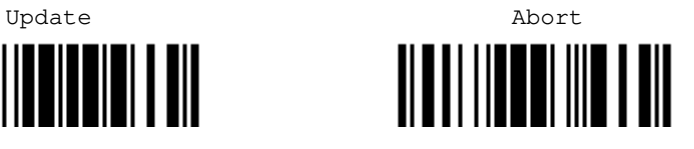

39

### SEPARATORS AND FIELDS

Define the separators that separate fields during the transmission sequence of data scanning. In addition to the built-in data elements, you can also specify up to 5 Additional Fields with 4 bytes characters. Program the transmission sequence by reading the desired fields as additional fields.

```
Note: Up to 5 separators can be assigned.
```
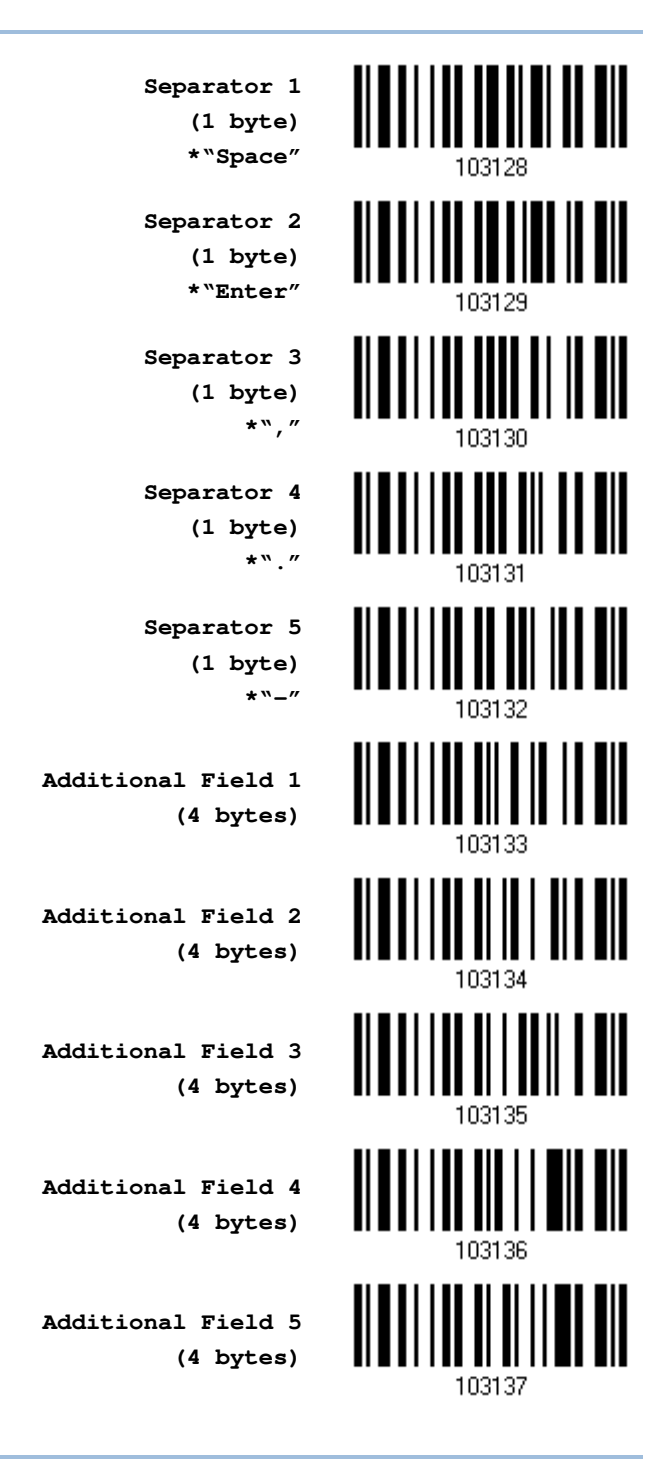

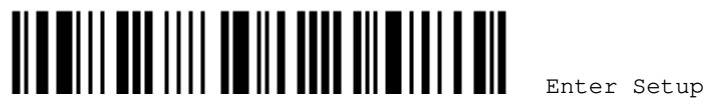

### EDIT SEPARATORS

All the driver license fields can be split with a pre-selected separator, for example, "-" as First Name-Last Name or ":" as First Name: Last Name.

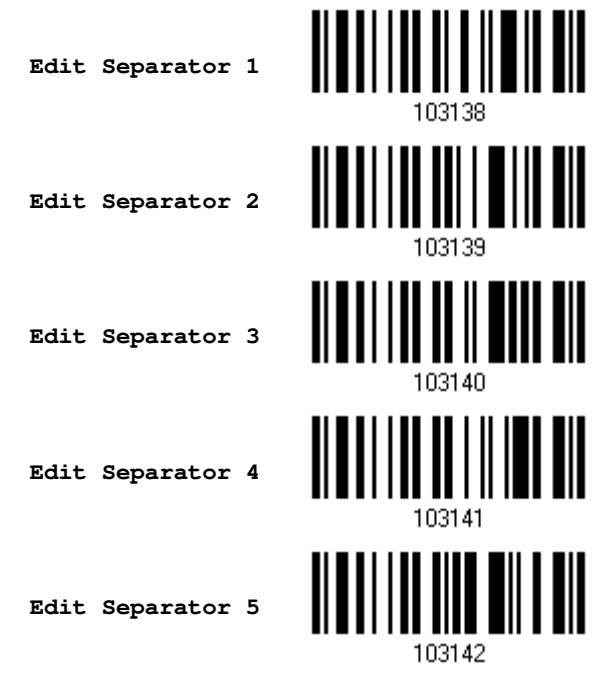

- 1) Read the barcode above to apply separator to driver license information separately, and follow steps 2~ 3.
- 2) Read the "*Hexadecimal Value*" barcode for the desired character string. For example, read "3" and "A" for the separator to split the data with character [:].
- 3) Read the "Validate" barcode on the same page to complete this setting.

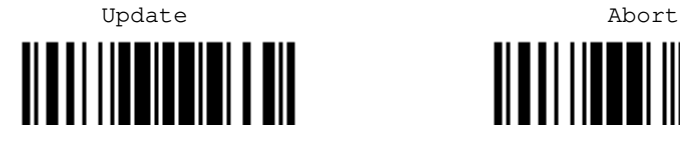

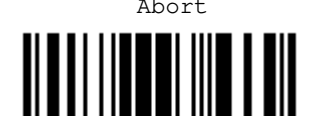

#### EDIT FIELDS

Up to five additional fields can be created for each editing format; each of them is numbered from Additional 1 to Additional 5 accordingly.

If "Bluetooth<sup>®</sup> HID" or "USB HID" is configured for interface, Key Type and Key Status will then become applicable. You may decide whether or not to apply Key Status when "Normal Key" is selected for Key Type.

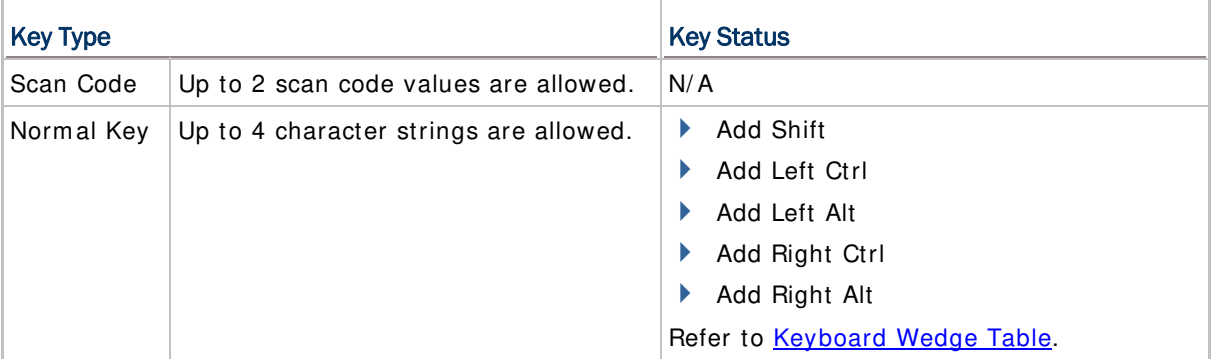

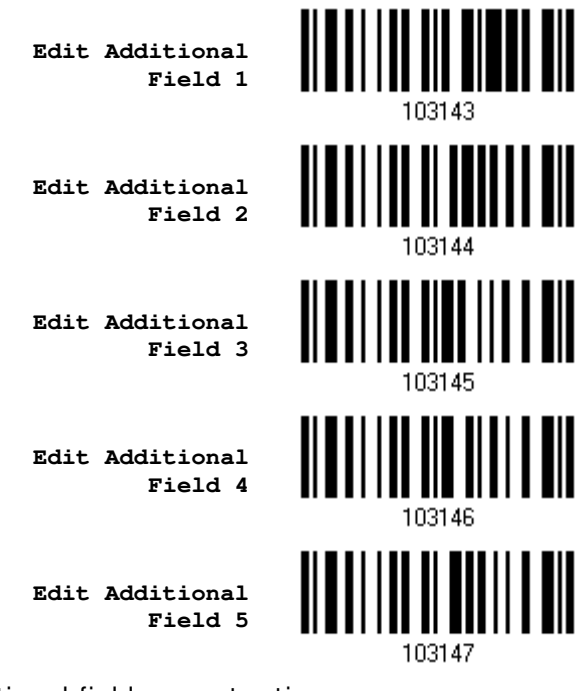

- 1) Read the barcode above to specify an additional field, one at a tim e.
- 2) Read the "Hexadecimal Value" barcode for the desired additional field.
- 3) Read the "Validate" barcode on the same page to complete this setting.

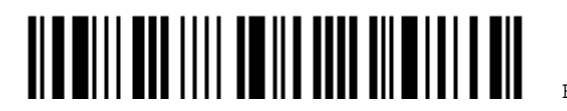

# Appendix VI

# KEYBOARD TYPE ONE-SCAN BARCODE

KEYBOARD WEDGE

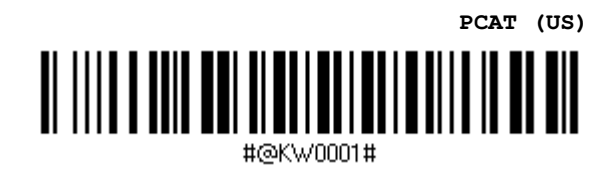

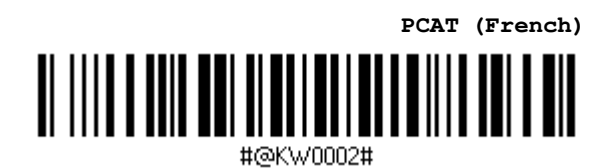

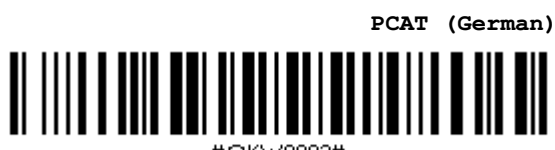

#@KW0003#

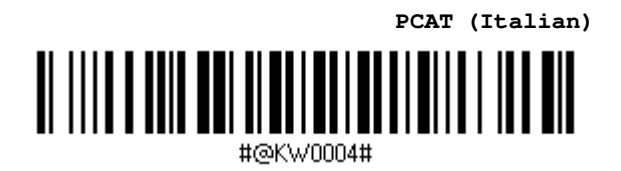

**PCAT (Swedish)**

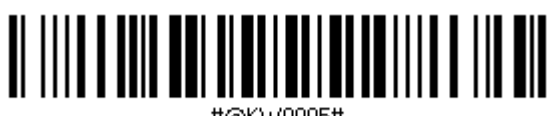

#@KW0005#

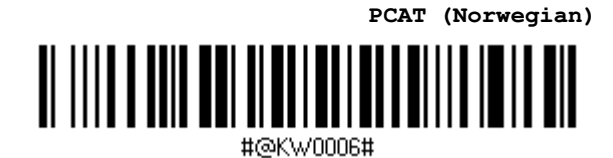

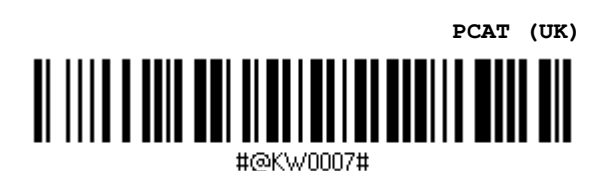

**PCAT (Belgium)**

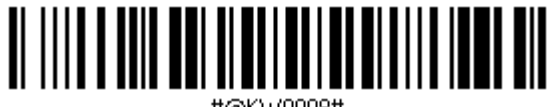

#@KW0008#

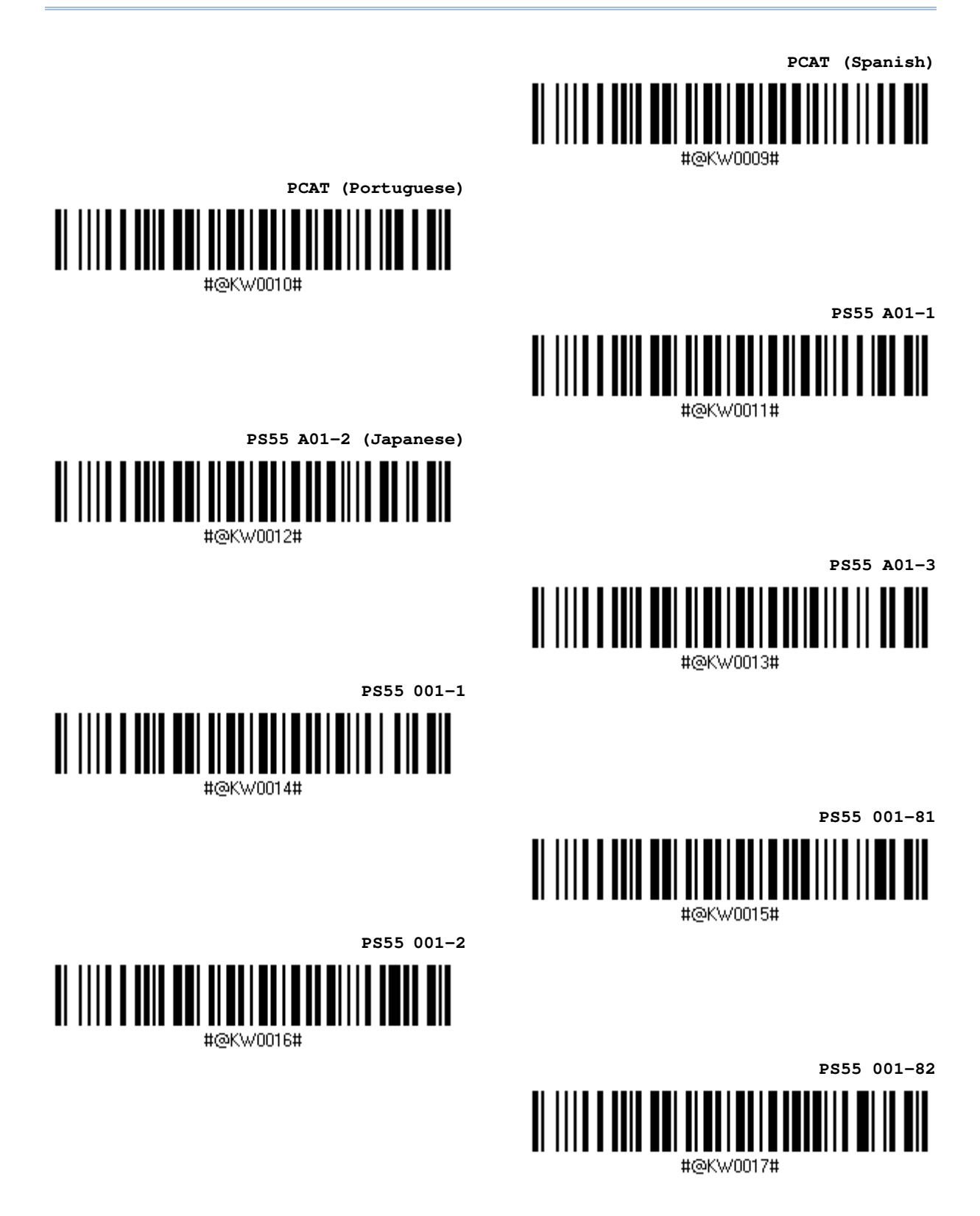

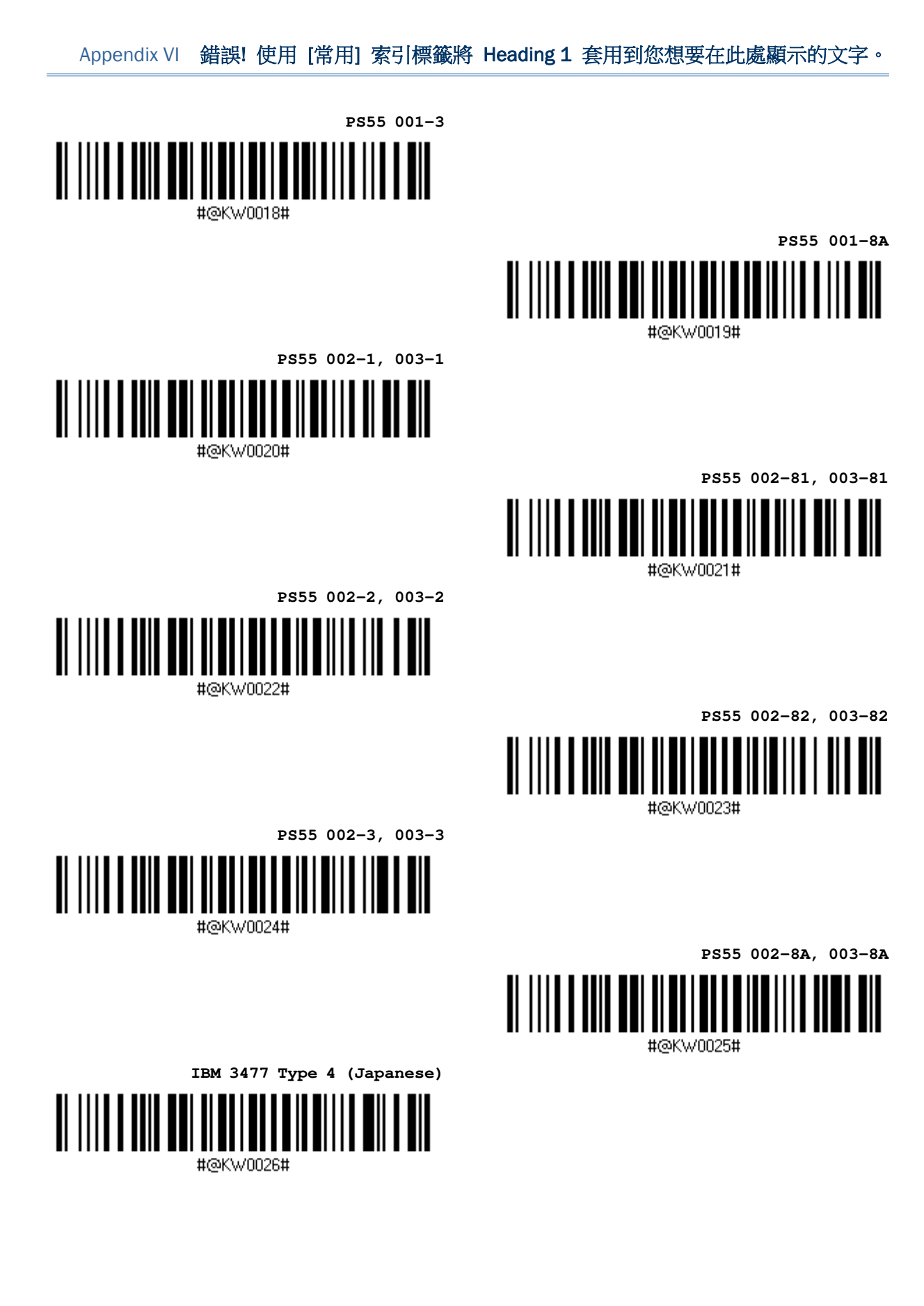

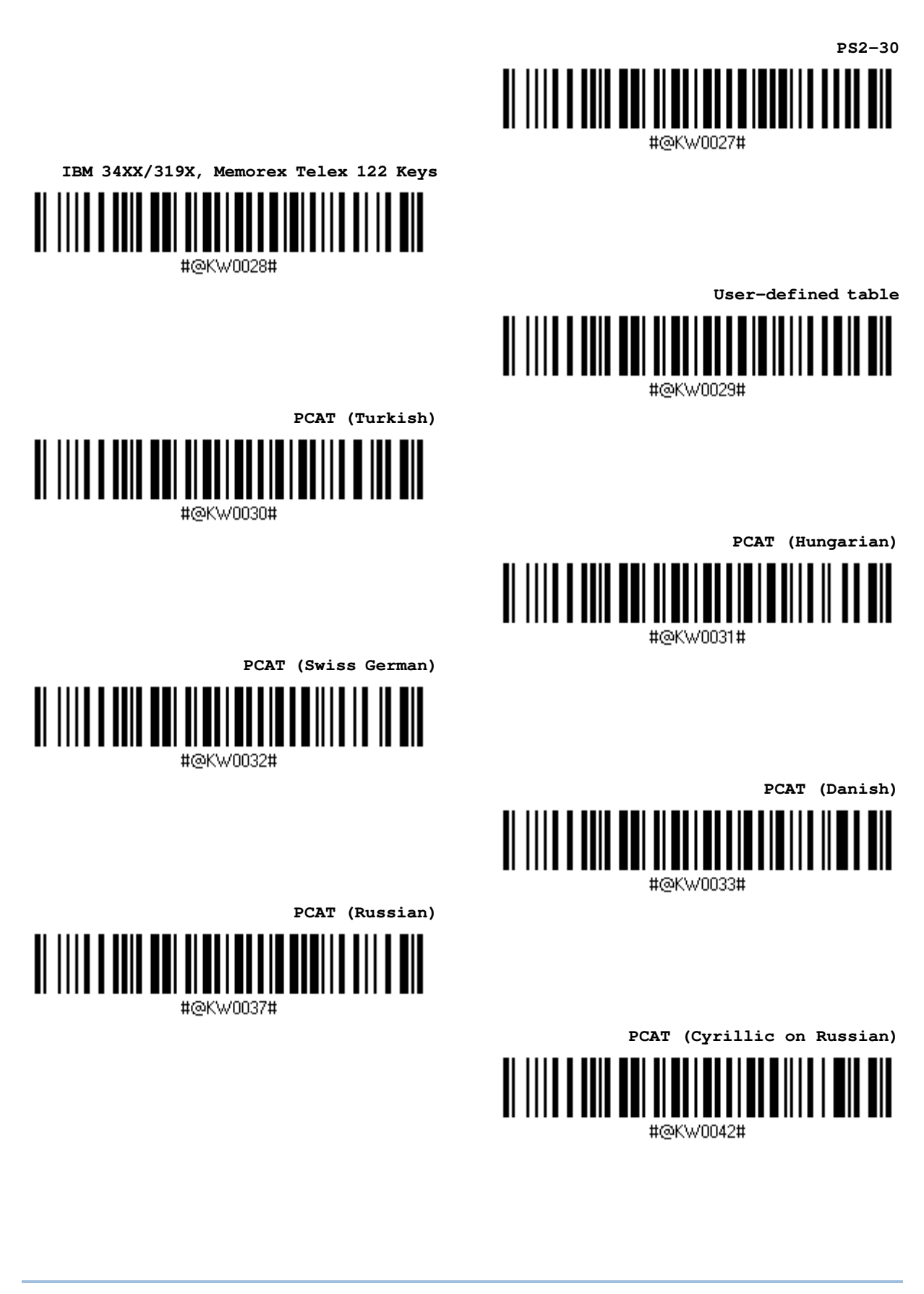

Appendix VI 錯誤! 使用 [常用] 索引標籤將 Heading 1 套用到您想要在此處顯示的文字。

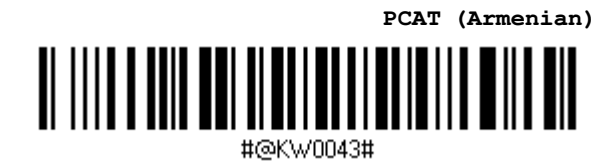

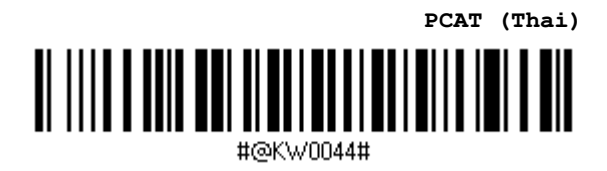

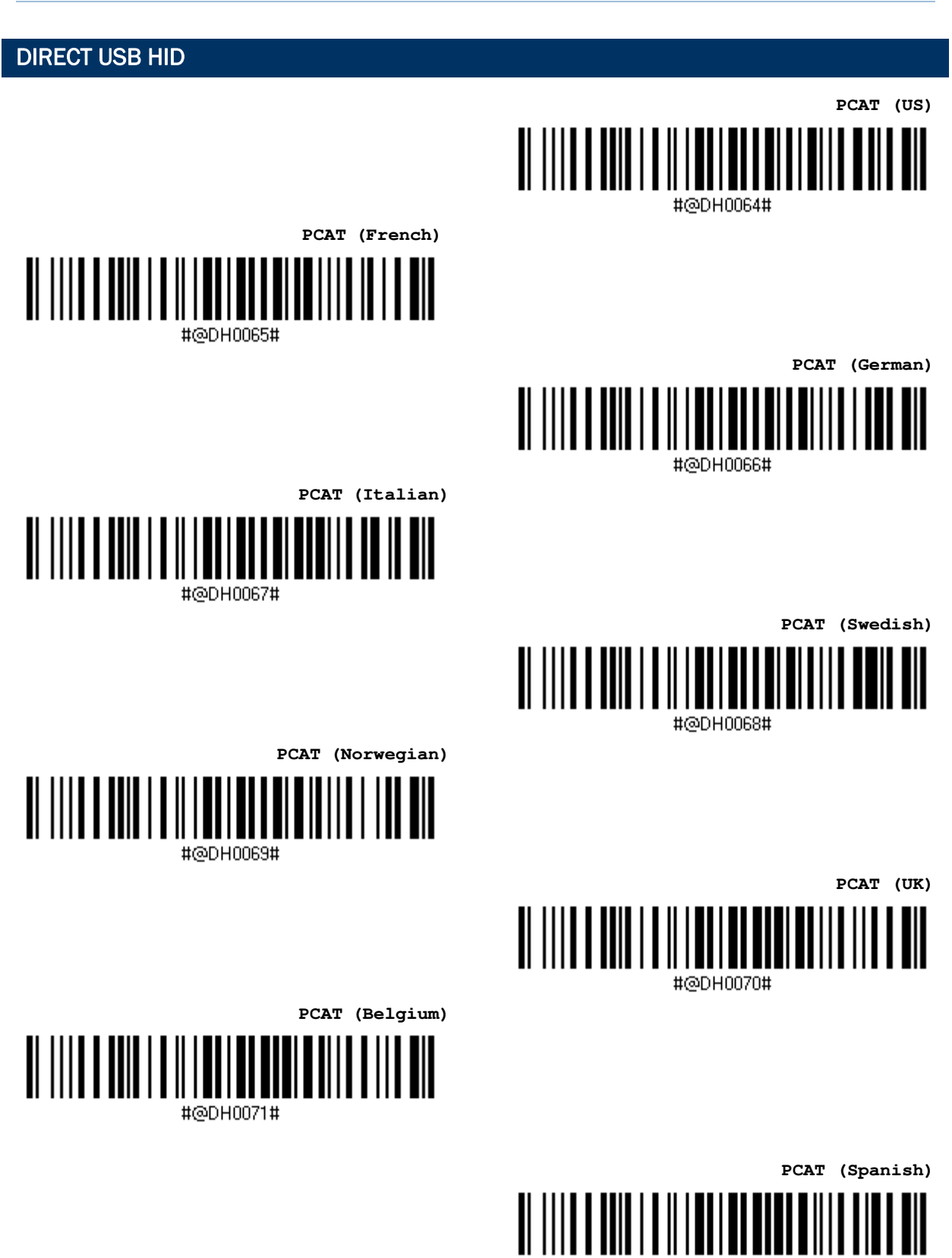

#@DH0072#

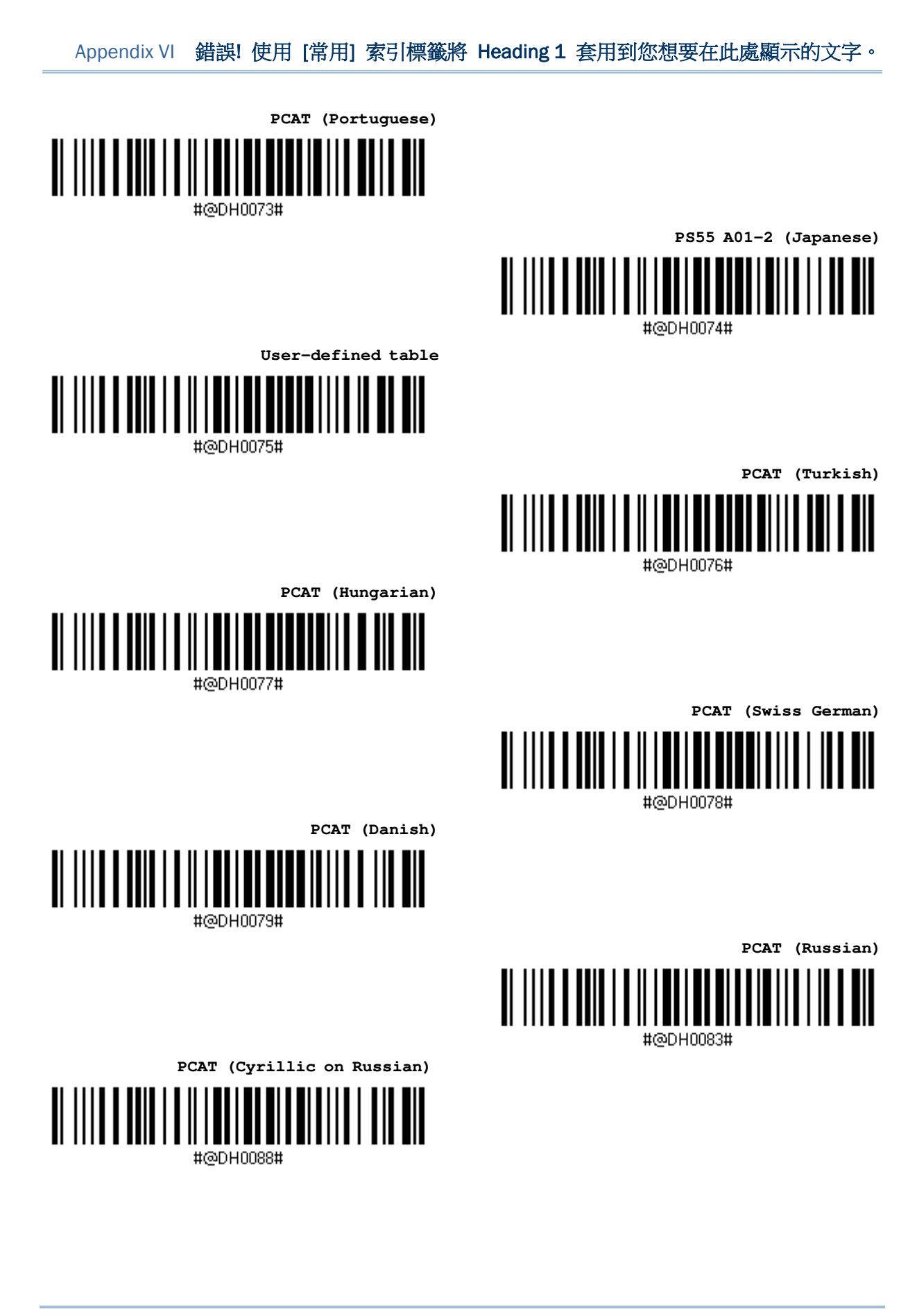

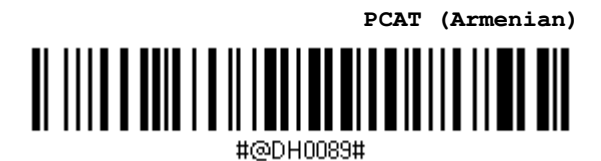

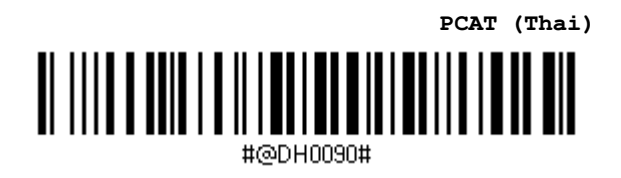